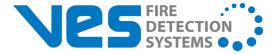

# L@ti-View Installation and Configuration Guide

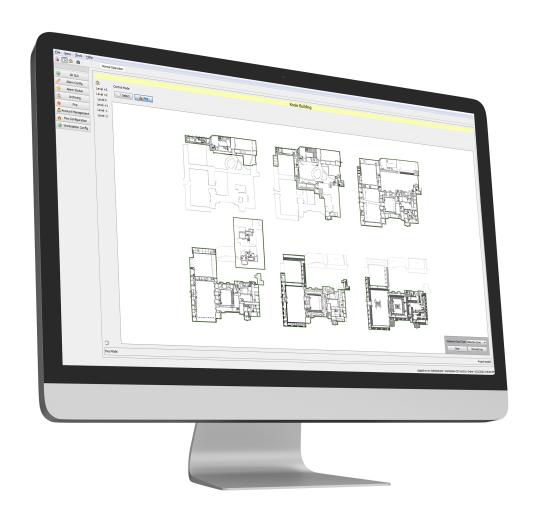

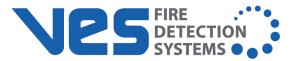

# **CONTENTS**

| Contents                                     | 2  |
|----------------------------------------------|----|
| Introduction                                 | 6  |
| Technical Support                            | 6  |
| Return Material Authorization (RMA)          | 6  |
| Warranty Service                             | 6  |
| Advanced Replacements                        | 7  |
| Installation                                 | 8  |
| System Requirements                          | 8  |
| Installing L@ti-View                         | 9  |
| Connect to a Fire Panel                      | 10 |
| Importing Loop Explorer 2 Configuration Data | 10 |
| Repairing L@ti-View                          | 12 |
| Uninstalling L@ti-View                       | 13 |
| Accounts and Access                          | 16 |
| L@ti-View Dongle                             | 16 |
| Default User Accounts                        | 16 |
| Logging In and Out                           | 16 |
| Log In                                       | 16 |
| Log Off and Exit                             | 17 |
| User Groups                                  | 17 |
| Change User Passwords                        | 19 |
| Change Individual Password                   | 19 |
| GUI Overview                                 | 21 |
| GUI Menu                                     | 21 |
| Toolbar Icons                                | 22 |
| System Configuration Menu                    | 22 |
| Control Mode                                 | 23 |
| Editor Mode                                  | 24 |
| 2D GUI Editor Mode                           | 25 |
| Toolbars                                     | 27 |

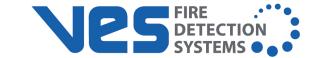

| Primary Editing Toolbar           | 27 |
|-----------------------------------|----|
| Toolbox Toolbar                   | 28 |
| Tool Options                      | 28 |
| Select and Edit Items             | 28 |
| Add Text Items                    | 29 |
| Add Rectangle Items               | 29 |
| Add Ellipse Items                 | 30 |
| Add Regular Polygon Items         | 30 |
| Add Polygon Items                 | 30 |
| Add Line Items                    | 30 |
| Add Zone Items                    | 31 |
| Add Hotspot Items                 | 31 |
| Add Navigation Buttons            | 31 |
| Add Macro Buttons                 | 32 |
| Project Images                    | 33 |
| Image Types                       | 33 |
| Saving Images and Icons           | 33 |
| x-y Coordinate System             | 33 |
| z - Index                         | 34 |
| Project Navigator Panel           | 35 |
| Properties Panel                  | 37 |
| Filter Items Panel                | 40 |
| 2D GUI Project Settings           | 41 |
| General Settings                  | 42 |
| Monitored Subsystems              | 44 |
| Vendor Logic Rules                | 45 |
| Change Log                        | 46 |
| Creating a New Project            |    |
| Project Levels                    |    |
| To Add a Level Image              |    |
| Organizing Levels via the Sidebar | 50 |
|                                   |    |

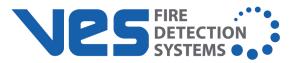

| Edit Level Properties                     | 50 |
|-------------------------------------------|----|
| Remove a Level                            |    |
| Fire Alarm Devices                        |    |
| Assign Devices to Locations               |    |
| Symbols                                   |    |
| To add a Symbol to a Level                |    |
| Hotspots                                  |    |
| Creating a Hotspot                        |    |
| Shapes and Lines                          |    |
| Grouping and Transforming Shape Tools     |    |
| Zones                                     |    |
| Text                                      |    |
| Flags                                     |    |
| Navigation Buttons                        |    |
| Macro Buttons                             |    |
| Saving, Exporting, and Restoring Projects | 62 |
| Saving a Project                          |    |
| Saving a Project Version                  |    |
| Exporting a Project                       | 65 |
| Restoring a Project Version               | 66 |
| System Configuration Menu                 | 67 |
| 2D GUI                                    | 68 |
| Alarm Config                              | 69 |
| Alarm Status                              | 70 |
| Alarm List                                | 70 |
| Alarm Event History                       | 71 |
| System Event Log                          | 72 |
| Additional Alarm Information              |    |
| Suppressed Alarms Table                   | 74 |
| Archiving                                 | 75 |
| Fire                                      | 76 |

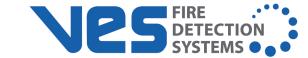

| Fire System                        | 76  |
|------------------------------------|-----|
| Maintenance                        | 76  |
| Maintenance Log                    | 77  |
| Active Events                      | 78  |
| Event History                      | 79  |
| Fire Alarm System (FAS) Topology   | 80  |
| Alarm List                         | 81  |
| Status Tree                        | 81  |
| Account Management                 | 83  |
| Fire Configuration                 | 84  |
| Panel Comms                        | 84  |
| Fire Configuration                 | 84  |
| Workstation Config                 | 85  |
| General                            | 85  |
| Printing                           | 86  |
| Sound                              | 87  |
| Monitors                           | 87  |
| Alarms                             | 87  |
| Audible Alerts                     | 88  |
| Language                           | 88  |
| Event Log                          | 89  |
| License                            | 90  |
| Appendix A: Keyboard Shortcuts     | 91  |
| Appendix B: Manage Groups Glossary | 93  |
| Manage Tokens Menu                 | 94  |
| Appendix C: Troubleshooting        |     |
| Index                              |     |
| Glossary                           | 102 |

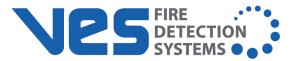

# INTRODUCTION

# **Technical Support**

Prior to contacting technical support, have the following information available:

- Product part number
- Purchase order or order number
- Product serial number
- Current function of the product
- Expected function of the product
- Installation of the product

# **Return Material Authorization (RMA)**

Contact Technical Support to obtain an RMA for any product to be returned. Returns will not be accepted without an accompanying RMA number. An RMA number is assigned when:

- Tech Support acknowledges a possible product failure.
- · A product was damaged during shipping
- An incorrect product was shipped
- An order was placed using an incorrect part number \*
- An order was placed using an incorrect part quantity \*
- An order is no longer required \*

All returned products are tested to confirm operating failures experienced in the field. If the product is found to be functional, contractors must absorb expenses for return shipping, as well as the cost and shipping of the advanced replacement product.

Prominently display the RMA number on all packages sent for return. Ship all return products to:

# **Warranty Service**

Technical Support can replace or repair a defective product when the original purchase is within the warranty period defined in the sales contract. Check the contract for more information, or contact your sales representative about your specific warranty period.

<sup>\*</sup> Restocking fees may apply.

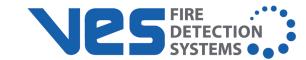

# **Advanced Replacements**

Products that fail to operate in the field can be replaced quickly using the advanced replacement process. The advanced replacement process is available to all contractors who maintain an acceptable line of credit.

Initiate the advanced replacement process by requesting an RMA number from a Tech Support representative. Advanced replacements can be shipped to your location when the product is covered under warranty and when a replacement product is in stock.

- Advanced replacements can be expedited at the request of the contractor. Shipping costs associated with this process are the responsibility of the contractor.
- Products returned using the advanced replacement process must be received within 30 days of the RMA issue date.

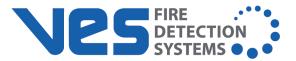

# INSTALLATION

**IMPORTANT!** A Media Gateway panel module (S788) or K6012 Interface Card is required to use the L@ti-View software. These cards only support connections to one computer or workstation.

For information on installing and configuring a Media Gateway panel module, refer to the following documents.

- · Media Gateway Panel Module (S788) Information Guide
- · Media Gateway Panel Module (S788) Functionality & Configuration Guide

#### L@ti-View works with

- L@titude
- Compas
- FireNET
- FireNET Plus
- Elite
- Elite RS

Installing the L@ti-View application also installs Openfire© instant messaging and PostgreSQL© database software as dependencies.

**NOTE** L@ti-View is supplied as the application and its dependencies only. Customers must supply their own data for use with the L@ti-View software. This data can be from a previously created project, or it can be created by using the L@ti-View design feature after installation.

The install wizard is restricted to repairing or removing L@ti-View if legacy artifacts are found during the install. Remove the artifacts to perform a clean install.

The latest L@ti-View user guides can be downloaded from the VES Fire Detection Systems website.

# **System Requirements**

These are the basic requirements for installing L@ti-View on a PC.

| Those are the basic requirements for metalling Leath view on a re- |                                                                                               |                            |  |
|--------------------------------------------------------------------|-----------------------------------------------------------------------------------------------|----------------------------|--|
|                                                                    | Minimum Requirement                                                                           | Recommended Requirement    |  |
| Processor                                                          | Intel® Pentium™ P4 32 bit CPU                                                                 | Intel® Core™ i5 64 bit CPU |  |
| RAM                                                                | 4 GB                                                                                          | 16 GB                      |  |
| Hard Drive Size                                                    | 120 MB                                                                                        | 500 MB                     |  |
| Display                                                            | 800 x 600                                                                                     | 1280 x 768                 |  |
| Internet Connection                                                | Internet connectivity is necessary to perform updates and to take advantage of some features. |                            |  |
| USB Port                                                           | USB 1.0 port                                                                                  | USB 2.0 port               |  |
| Operating System                                                   | Windows 7 Pro 32 bit                                                                          | Windows 7 or 10 Pro 64 bit |  |

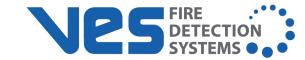

# Installing L@ti-View

**IMPORTANT!** Administrator rights are required for L@ti-View installation.

NOTE Refer to Repairing L@ti-View to troubleshoot any difficulties during installation.

Installing the L@ti-View application also installs Openfire© instant messaging and PostgreSQL© database software as dependencies. L@ti-View is supplied as the application and its dependencies only. Customers must supply their own data for use with L@ti-View. This data can be from a previously created project, or it can be created by using the L@ti-View design feature after installation.

- 1. Create a system restore point and back up all desired data before proceeding.
- Export any current L@ti-View configurations before upgrading, repairing, or reinstalling.
- 3. Insert the L@ti-View installation USB drive.
- 4. Launch the installer and accept the UAC warning and the License Agreement.

**NOTE** The software will install in C:\Program Files\Hochiki (Windows 32 bit), or. C:\\Program Files (x86)\Hochiki (Windows 64 bit).

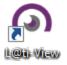

- 5. Choose or create a Start Menu folder (optional) and click Next.
- 6. Remove the dongle and click Install.
- 7. Wait for the software to install and perform the (license) Dongle Self-Test.
- 8. Click **Finish** to restart the PC and initialize the software and databases.
- 9. Click the L@ti-View desktop launch icon to start the application.
- 10. Consult with IT staff to configure L@ti-View to automatically start whenever the PC or Server is rebooted.

The L@ti-View Supervisor Service, Openfire, and PostgreSQL are set to start and run in the background when the workstation is booted up. Do not disable these automatic starts as the L@ti-View 2D GUI must be able to connect with them when it is manually started.

**NOTE** Automatic restarts should be considered where IT systems are not using Uninterruptible Power Supplies (UPS) and are left unattended for any periods of time.

NOTE L@ti-View is designed to run permanently and cannot record or respond to any events if it is not running.

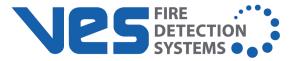

#### Connect to a Fire Panel

**IMPORTANT!** In the Media Gateway settings, the MCE setting *must be enabled* in order to connect to a fire alarm control panel. This can be done via the panel or LE2.

L@ti-View works with a number of different fire alarm control panel types. The following steps explain the panel connection process.

- 1. Log in to L@ti-View using Administrator level credentials.
- 2. Click **Fire Configuration** in the System Configuration Menu (or from the main menu bar select **View > Show Page** > **Fire Configuration**).

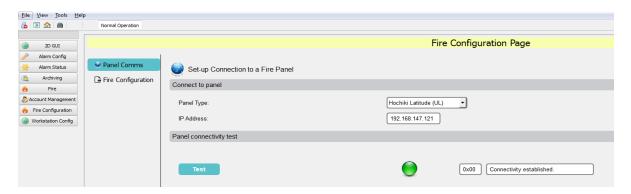

- On the Fire Configuration page, select the Panel Comms tab, select the appropriate panel type and enter the IP address of the Media Gateway. The Media Gateway Card IP address can be found by accessing the LAN (Local Area Network) settings on the panel.
- 4. From the Panel Connectivity test, click **Test** to connectivity.

The computer should be configured with a static IP address in the same range as the target panel IP address. Navigate to **Control Panel > Network and Sharing Center** on the computer or workstation where L@ti-View is installed. Select **Ethernet > Properties**. View the properties of the Internet Protocol version and use an IP address in the same range of that of the panels Media Gateway Card.

# Importing Loop Explorer 2 Configuration Data

It is necessary to import the fire alarm system configuration data into L@ti-View . The following steps detail the process:

- 1. Log in to Loop Explorer 2.
- 2. From the File tab, select Export Guide Data.
- Browse to the desired location on the computer.
- Name the export file by entering details in the File Name field.
- Select the radio button for Guide (Version 2).

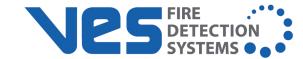

3. Click Save.

**NOTE** When importing from Compas panels, the .xml configuration file can be used.

- 4. Return to L@ti-View and select **Fire Configuration** from the System Configuration Menu. Select the **Fire Configuration** tab.
- 5. Select **Import...**, browse to the save location of the LE2 configuration data file and click **Open**. The data will be imported and will populate the Fire Configuration Page.

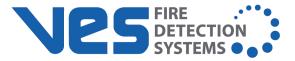

# Repairing L@ti-View

L@ti-View and all its dependencies can be fully repaired, or incrementally repaired.

An unsuccessful L@ti-View-only repair can be repeated with Openfire and/or PostgreSQL selected. If this second attempt fails, a complete uninstall/reinstall procedure should be performed.

**NOTE** Repairing L@ti-View causes the wizard to uninstall and reinstall the selected components. Ensure that L@ti-View configurations and projects have been recently backed up or exported prior to executing the repair.

To repair L@ti-View using the installation repair tool,

- 1. Exit L@ti-View and remove the dongle.
- 2. Start the L@ti-View installation program.
- 3. Authorize UAC to change computer settings.
- 4. Select Repair and click Next.
- 5. Select the dependencies to include in the repair and click **Next**.
- 6. Ensure the details are correct and click Repair.
- 7. Wait until the uninstall is completed, check that the dongle is removed and click Install.
- 8. Select one of the options below and click **Finish**.

**NOTE** The repair procedure does not verify the dongle. However, an out of date or faulty dongle will prevent logging in to L@ti-View.

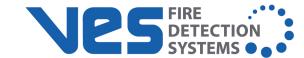

# **Uninstalling L@ti-View**

Use the L@ti-View Installation software removal tool to uninstall L@ti-View and its dependencies. Do not uninstall Openfire or PostgreSQL if they are used by other programs or if L@ti-View will be reinstalled with the same configuration settings.

NOTE Print or save all reports, and save or export the current project prior to uninstalling any software.

To uninstall using the installation software,

- 1. Exit L@ti-View.
- 2. Run the L@ti-View installation program.
- 3. Select Remove and click Next.

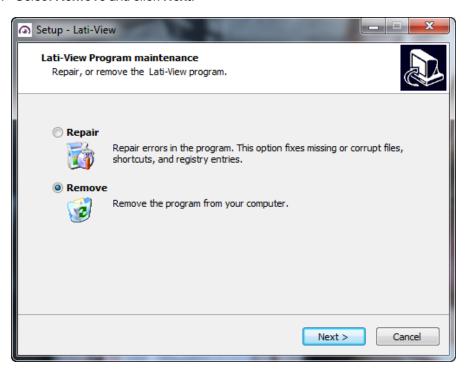

4. Select the check box to remove all configuration and program data and click Next.

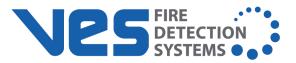

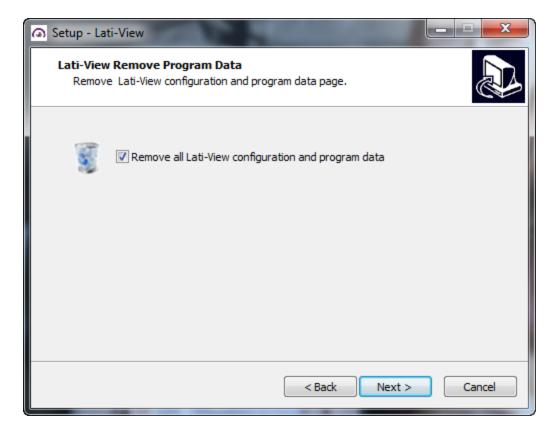

5. Select whether to remove KEYLOK, Openfire, and PostgreSQL, and click Next.

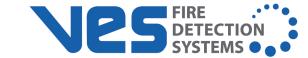

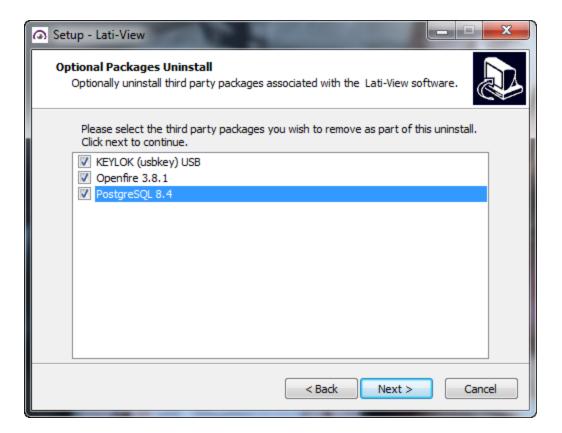

- 6. On the next screen, click Uninstall.
- 7. Reboot the computer or workstation to finish the uninstall.
- 8. Confirm that the following software has been removed:
- · ASL Patched OGRE
- ASL Qt Express
- Keylok Driver (Windows 7) (option)
- · L@ti-View
- · Openfire
- PostgreSQL
- Windows Driver Package KEYLOK (Windows 10)

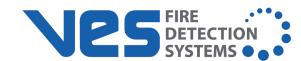

# **ACCOUNTS AND ACCESS**

# L@ti-View Dongle

A valid license USB license dongle must remain in place for the duration of the L@ti-View session. Its removal will prevent additional logins and will disable L@ti-View after a period of time. The USB dongle is encrypted and contains a license for one machine only. It must remain installed for the 2D GUI to continue running.

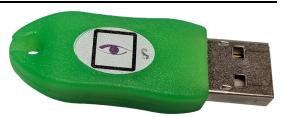

**USB** license dongle

L@ti-View and its dependencies will run in the background. Log in with an appropriate user account and password to interact with the software, acknowledge alerts, silence buzzers, etc.

# **Default User Accounts**

L@ti-View is supplied with four levels of default user accounts and passwords, which should be changed following the software installation. The default accounts and passwords are case sensitive and are:

| Administrator | admin      |
|---------------|------------|
| Maintainer    | maintainer |
| Manager       | manager    |
| Operator      | operator   |

It is advisable to have at least two Administrator accounts, as lower levels cannot change passwords or account details for higher levels.

**NOTE** Three incorrect tries will lock L@ti-View for 60 seconds. All login attempts (successful or failed) are time-stamped and recorded in the Event Log.

#### Logging In and Out

#### Log In

To log in, enter the appropriate credentials in the **Log In** window.

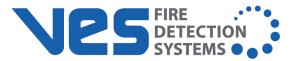

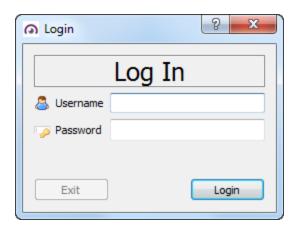

# Log Off and Exit

Only a logged in user with Administrator level access can close (exit) L@ti-View safely. Using any other method (e.g., Ctrl-Alt-Del) could result in software corruption or loss of data.

- 1. To log out, click the Log Off icon in the toolbar, or **File > Log Off**.
- 2. To exit, click **File > Exit**.

## **User Groups**

There are four default User Groups plus optional custom user groups, and each group can be assigned with custom User Group tokens that are used to grant or deny access to specific L@ti-View components. This table is a guide, but Administrators can create customized user accounts or access levels to match their own requirements.

| Task                           | 3     | 3      | 2       | 1        | 0     |
|--------------------------------|-------|--------|---------|----------|-------|
| Task                           | SysAd | Maint. | Manager | Operator | Other |
| Log In                         | Yes   | Yes    | Yes     | Yes      | Yes   |
| Fire maintenance functions     | Yes   | Yes    | Yes     | Yes      | No    |
| Access operational procedures  | Yes   | Yes    | Yes     | Yes      | No    |
| View Active Events             | Yes   | Yes    | Yes     | Yes      | No    |
| View Active Fires              | Yes   | Yes    | Yes     | Yes      | No    |
| View Cause and Effect Strategy | Yes   | No     | No      | No       | No    |
| Poll Device Analog values      | Yes   | Yes    | Yes     | No       | No    |
| Manual refresh device status   | Yes   | No     | No      | No       | No    |
| Disable / Enable Devices       | Yes   | Yes    | Yes     | Yes      | No    |
| Disable / Enable Zones         | Yes   | Yes    | Yes     | Yes      | No    |
| Acknowledge Events             | Yes   | Yes    | Yes     | Yes      | No    |
| Acknowledge Fire Events        | Yes   | Yes    | Yes     | Yes      | No    |

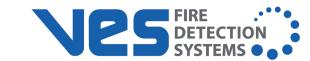

| Task  Manual Evacuation  Reset Fire Devices   | SysAd<br>Yes<br>Yes | Maint.<br>No | Manager<br>No | Operator | Other |
|-----------------------------------------------|---------------------|--------------|---------------|----------|-------|
|                                               | Yes                 |              | No            | N        |       |
| Poset Fire Devices                            |                     |              |               | No       | No    |
| Jeser Lile Devices                            | .,                  | Yes          | Yes           | Yes      | No    |
| Silence Alarms                                | Yes                 | Yes          | Yes           | Yes      | No    |
| Silence Buzzer                                | Yes                 | Yes          | Yes           | Yes      | No    |
| System Alarm Acknowledgment                   | Yes                 | Yes          | Yes           | Yes      | No    |
| System Alarm Unacknowledgment                 | Yes                 | Yes          | Yes           | Yes      | No    |
| Local alarm (PC) volume control               | Yes                 | Yes          | No            | No       | No    |
| Clear Hard Troubles                           | Yes                 | No           | No            | No       | No    |
| Disable / Enable Alarm Reporting              | Yes                 | No           | No            | No       | No    |
| Clear Alarms                                  | Yes                 | No           | Yes           | No       | No    |
| Find Mode                                     | Yes                 | No           | No            | No       | No    |
| Select Mode                                   | Yes                 | Yes          | Yes           | Yes      | No    |
| Fire System Topology View                     | Yes                 | No           | No            | No       | No    |
| Export tables                                 | Yes                 | Yes          | Yes           | Yes      | No    |
| Generate Reports                              | Yes                 | Yes          | Yes           | No       | No    |
| /iew Historical Events                        | Yes                 | Yes          | Yes           | Yes      | No    |
| /iew Maintenance Log                          | Yes                 | Yes          | Yes           | No       | No    |
| Fire Mode in 2D GUI                           | Yes                 | Yes          | Yes           | Yes      | No    |
| Fire configuration                            | Yes                 | Yes          | No            | No       | No    |
| Fire simulation mode                          | Yes                 | Yes          | Yes           | Yes      | No    |
| /iew System Information page                  | Yes                 | Yes          | Yes           | Yes      | No    |
| /iew Fire Management GUI                      | Yes                 | Yes          | Yes           | Yes      | No    |
| Operate/Restore Outputs                       | Yes                 | Yes          | No            | No       | No    |
| Save Column Widths                            | Yes                 | Yes          | Yes           | Yes      | No    |
| Change Own Password                           | Yes                 | No           | No            | No       | No    |
| Account Management (Edit/Create/Delete users) | Yes                 | Yes          | No            | No       | No    |
| Database management and editing               | Yes                 | No           | No            | No       | No    |
| Norkstation Configuration                     | Yes                 | Yes          | No            | No       | No    |
| Jse 2D Editor mode                            | Yes                 | Yes          | No            | No       | No    |
| Exit L@ti-View                                | Yes                 | Yes          | No            | No       | No    |

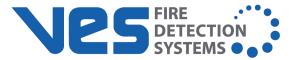

#### **Change User Passwords**

- 1. Log in to L@ti-View with an appropriate account level.
- Click Account Management from the System Configuration Menu, select a user name (or add a new one), and select Change Password.
- 3. Enter the required details and click **OK**.

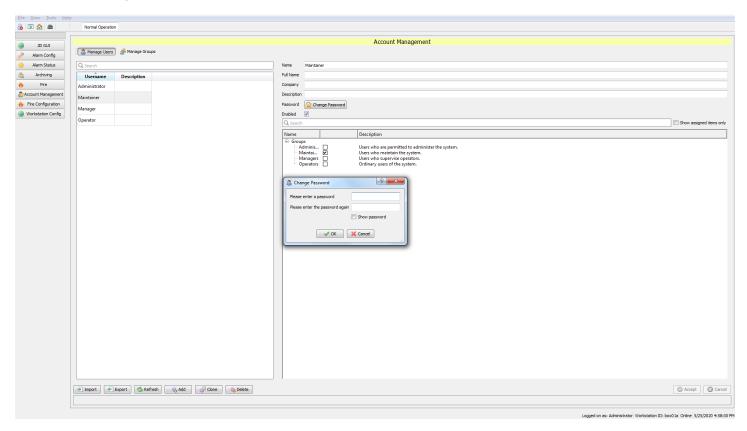

System Administrators should decide if they want to use individual user accounts, or role-based user accounts with shared passwords, or a mixture of the two. Individual accounts are more secure than shared accounts and can be used to control or block access by individuals, whereas a shared operator account might be useful in locations where L@ti-View runs constantly.

All users must manually log off at the end of their session. All log in, log out, and exit events are time stamped in the Events log. Failure to log off could allow another user to perform unauthorized actions.

## **Change Individual Password**

Click File > Change Password... and enter the desired details in the Change Password window.

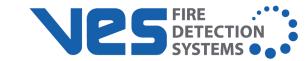

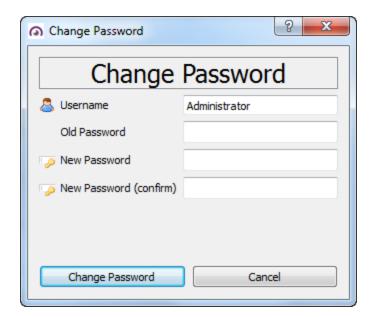

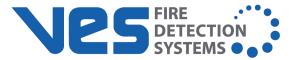

# **GUI OVERVIEW**

The L@ti-View interface is highly editable, and therefore may not look exactly as shown. L@ti-View gives building managers complete monitoring and control over fire detection, providing a comprehensive fire risk and incident management system.

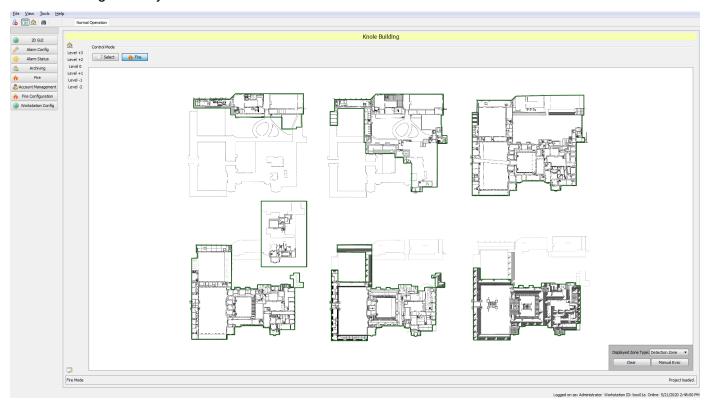

## **GUI Menu**

# File Log Off Change Password... Exit View Show / Hide Main GUI [F5] Show Home Position Show Page > Save Settings [Ctrl + S]

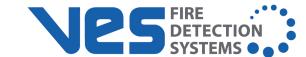

| Menu                      |
|---------------------------|
| Fools                     |
| Alerts Volume             |
| Help                      |
| <ul> <li>About</li> </ul> |

# **Toolbar Icons**

| Icon     | Description                                                   |
|----------|---------------------------------------------------------------|
| 6        | Log Off                                                       |
| <b> </b> | Toggles between the current Configuration and the Home Screen |
| <u> </u> | Show Home position                                            |
| 龤        | Search                                                        |

# **System Configuration Menu**

The System Configuration menu is located on the upper left-hand side of the GUI. The System configuration menu displays account-specific options. Detailed information regarding configuration options can be found later in the document.

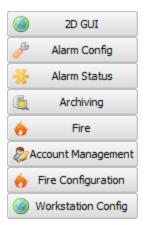

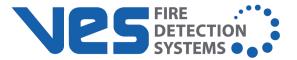

# **Control Mode**

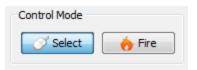

The Control Mode tool bar is located in the main section of the interface, when in the 2D GUI tab.

Select

Select Mode allows navigation of the GUI via menus, buttons, hotspots, and macros.

Fire

Fire Mode allows the user to filter the results by:

- Detection Zones
- Evacuation Zones
- · Operational Zones
- · Manual Evacuation

When there are active events on the system, a box will appear in front of the GUI providing information about that event.

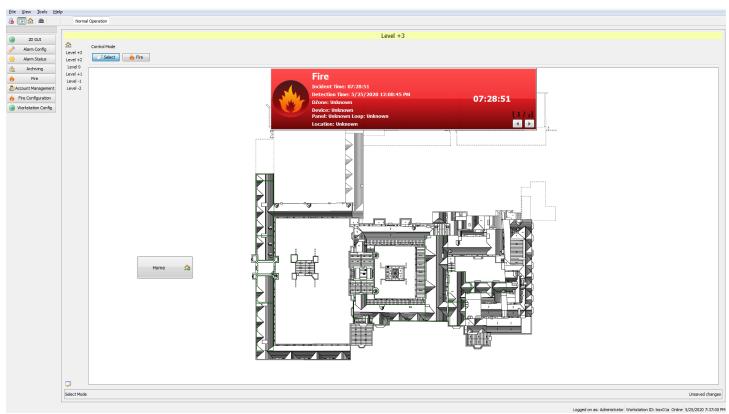

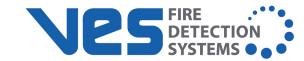

# **Editor Mode**

The Editor Mode toggle button is located on the main section of the interface in the lower left section. Detailed information about editing options can be found later in this document.

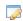

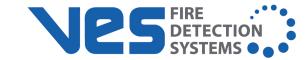

# **2D GUI EDITOR MODE**

L@ti-View's editing mode can be used to design or edit site plans using a variety of shapes, texts, function buttons, and macros. The editing mode also allows creation or editing of item and plan level properties via panels and sub-menus (Some fields may have been pre-populated by the New Project wizard, but they can be edited if required).

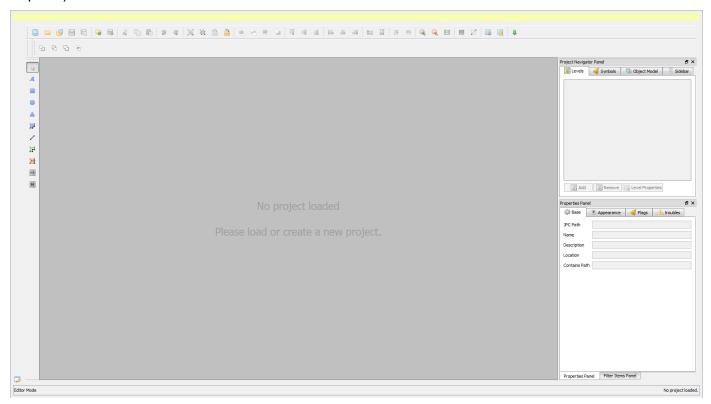

All panels are visible and docked by default when Editor mode is first opened, but can be dragged, floated, minimized, or closed as required. Toolbars are horizontal or vertical, depending on their location. L@ti-View saves previous choices until the next session. However, Editor preferences can be saved using **View > Save Settings**.

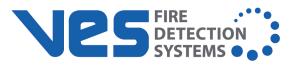

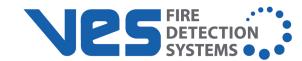

# **Toolbars**

# **Primary Editing Toolbar**

The GUI Editor Primary Editing toolbar (across the top of the GUI) contains standardized icons that can be used to apply various actions to selected items. Every icon has a hover tooltip for easy identification.

to apply various actions to select

NEW PROJECT

OPEN PROJECT

RESTORE PROJECT

SAVE PROJECT VERSION

RELOAD PROJECT

EXPORT PROJECT

CUT

COPY

PASTE

UNDO

REDO

GROUP SELECTED ITEMS

LOCK SELECTED ITEMS

**UNLOCK SELECTED ITEMS** 

SEND SELECTED ITEMS TO FRONT

SEND SELECTED ITEMS TO BACK

MOVE SELECTED ITEMS FORWARD

MOVE SELECTED ITEMS BACKWARD

VERTICAL ALIGN TOP VERTICAL ALIGN CENTER VERTICAL ALIGN BOTTOM HORIZONTAL ALIGN LEFT HORIZONTAL ALIGN CENTER HORIZONTAL ALIGN RIGHT SIZE SELECTED ITEMS TO THE SAME WIDTH AS THE FIRST ITEM SIZE SELECTED ITEMS TO THE SAME HEIGHT AS THE FIRST ITEM ■ DISTRIBUTE SELECTED ITEMS VERTICALLY DISTRIBUTE SELECTED ITEMS HORIZONTALLY ZOOM IN ZOOM OUT **RESET ZOOM TOGGLE GUIDES DISPLAY TOGGLE GRID DISPLAY EDIT SYMBOL LIBRARY SETTINGS EDIT PROJECT SETTINGS** TOGGLE ALARM FLAG PLACEHOLDER VISIBILITY

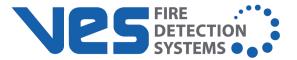

# **Toolbox Toolbar**

The Toolbox toolbar (down the side of the GUI) provides standard drawing tools that are used to add items to the currently displayed level. Each tool may provide additional editor functions that will be displayed in the Active Tools actions toolbar. Each icon has a hover description, and the editor status bar (at the bottom of the screen) displays the active tool's name.

| B              | SELECT AND EDIT ITEMS     | Enables point and click to select items or groups.                                                                                                    |
|----------------|---------------------------|----------------------------------------------------------------------------------------------------|
| Ä              | ADD TEXT ITEMS            | Opens the Text toolbar and enables point and click text insertion. Text can be edited for Font, Font size, Bold, Italic, or Underline, RGB Color, and Background type. Inserted text can be edited when not locked. |
|                | ADD RECTANGLE ITEMS       | Adds rectangle shapes to the image.                                                                                                    |
|                | ADD ELLIPSE ITEMS         | Adds ellipses and circles that can be edited, overlapped, or cut to make other shapes or callouts.                                                                                                    |
| <b>A</b>       | ADD REGULAR POLYGON ITEMS | Adds regular polygons that can be rotated and edited.                                                                                                    |
|                | ADD POLYGON ITEMS         | Adds freehand polygons by clicking to define freehand points and lines. The fill style adds shading between connected points, and shapes can be overlaid to show 2D-relief styles.                                  |
| /              | ADD LINE ITEMS            | Adds straight lines at any angle. Lines can be edited for color, weight, and axis.                                                                                                    |
| ] <del>-</del> | ADD ZONE ITEMS            | Allows you to freehand draw Detection Zones, Evacuation Zones, and Operational Zones, which become shaded as you draw. Different zones can overlap.                                                                 |
| <b>1</b>       | ADD HOTSPOT ITEMS         | Allows you to freehand draw hotspots, which become shaded as you draw. Different hotspots can overlap.                                                                                                    |
| *>             | ADD NAVIGATION BUTTONS    | This tool adds pre-defined navigation buttons (with optional icons) at your chosen locations.                                                                                                    |
| М              | ADD MACRO BUTTONS         | This tool adds pre-defined macro buttons at your chosen locations.                                                                                                    |

## **Tool Options**

The context sensitive toolbar may be blank, or it may display additional controls for the selected tool. All individual tool options are shown below.

#### Select and Edit Items

Selecting overlapping polygons will open an additional toolbar that will allows merging or transecting the selected objects.

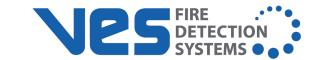

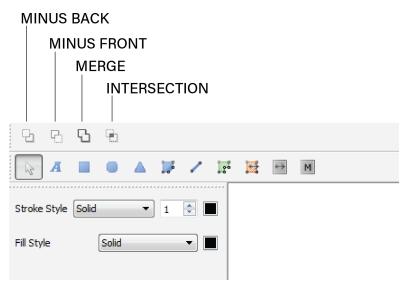

| Tool         | Description                                                                                                    |
|--------------|----------------------------------------------------------------------------------------------------|
| Minus Back   | Subtracts the objects in back from the frontmost object.                                                                                            |
| Minus Front  | The frontmost objects will be cut out from the back-most object.                                                                                    |
| Merge        | Removes the part of a filled object that is hidden. Removes any strokes and merges any adjoining or overlapping objects filled with the same color. |
| Intersection | Traces the outline of the region overlapped by all the objects.                                                                                     |

#### **Add Text Items**

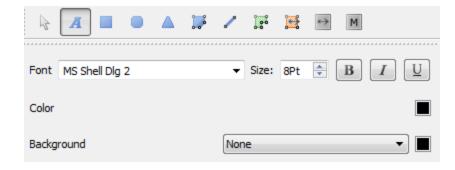

## Add Rectangle Items

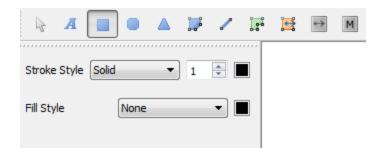

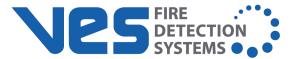

#### Add Ellipse Items

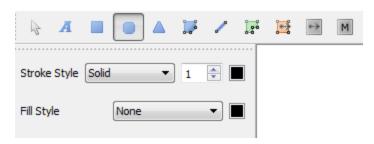

## **Add Regular Polygon Items**

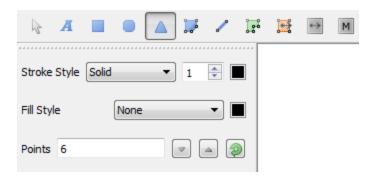

## **Add Polygon Items**

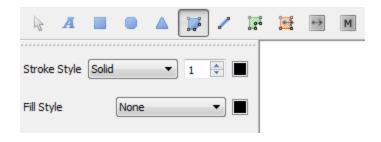

#### **Add Line Items**

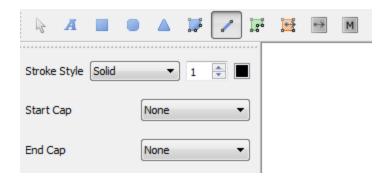

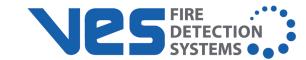

#### **Add Zone Items**

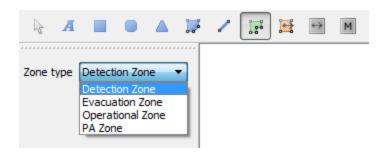

#### **Add Hotspot Items**

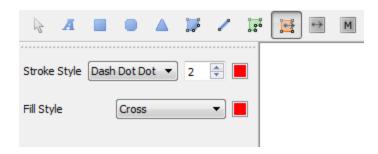

#### **Add Navigation Buttons**

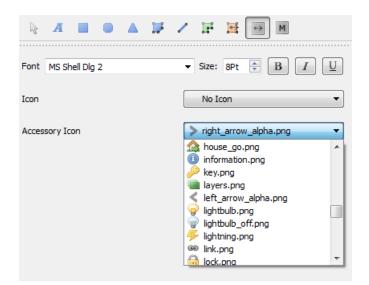

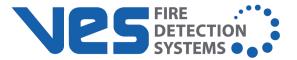

#### **Add Macro Buttons**

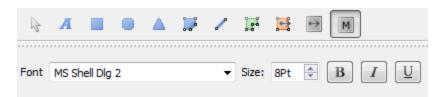

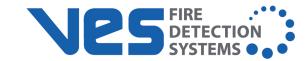

# **Project Images**

Before creating a new project, it is important to understand how the software organizes the operational part of the project.

Create and assemble all necessary project images before starting a new project. This may already have been done if L@ti-View was installed on other machines and the project was saved to a server. To access the saved project, click **Open Project** and load the project data.

Images, symbols, and icons are imported at 1:1 resolution. Resize them as desired before changing their settings. L@ti-View supports most image types, but \*.png sized at 9 x 9 mm are recommended for consistency and clarity.

When importing background images, choose between scaling them to fit on screen or moving them around the screen using slider bars.

When saving projects and resources, save them to a backed-up server where they can be accessible from other workstations.

# **Image Types**

Create and save:

- One image of the site or building for the Home page level
- · Site and/or individual floor plans for the additional levels

Supported image file types are .bmp, .gif, .jpg, .jpg, and .tif.

Level images should be approximately 2000 pixels wide 1000 pixels wide (150 dpi).

NOTE When creating a new project, a selection of commonly used symbols are found within the symbols folder.

# Saving Images and Icons

L@ti-View creates and populates a basic project folder, but it is possible to manually create and populate a project folder.

Save symbol images in the user folder. Additional folders can be created anywhere within the parent folder; e.g., a separate 'levels' folder may be desired for site and floor plans.

# x-y Coordinate System

The 2D GUI uses the standard x-y screen grid where the point of origin is the top left corner, and the item coordinates are its center point. Object center coordinates can be offset to avoid conflicts with adjacent items.

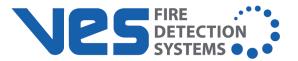

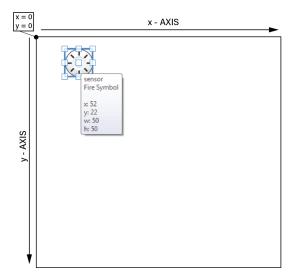

## z - Index

The 2D GUI uses a virtual-layer system for ordering items according to their priority. These layers are achieved because L@ti-View automatically creates 'z-axis' depth bands (the Z-index) as items are being added in Editing mode.

The background image layer will always be the lowest layer, and higher priorities will always be displayed on top of lower priorities, as shown.

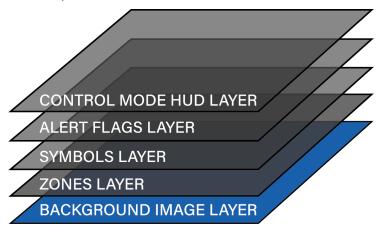

While an item's Z-index can be manually altered in Editing mode, this is not recommended as it could adversely affect other items and alert flag priorities.

**NOTE** Layers are different than levels. Levels are equivalent to floors in a building, while layers refer to where an object is ordered on the z-index.

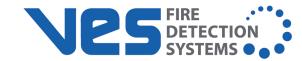

# **Project Navigator Panel**

The Project Navigator Panel has tabs that provide quick access to the current project levels, symbols, and subsystem object tree information.

#### Levels

- · See the current plan level
- · Select and view another level in the background
- · Add or remove plan levels
- · Edit a plan level's properties and image

Levels that have been edited, but not saved, are highlighted in pink.

The level being viewed and selected for editing are highlighted in blue.

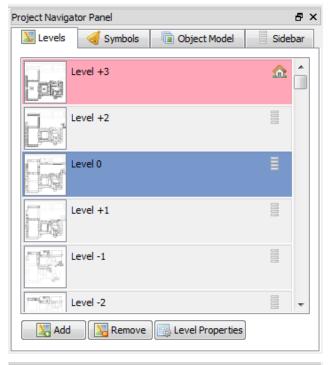

# **Symbols**

- Drag and drop pre-defined symbols onto the selected level
- Edit the symbol libraries (import or delete symbols)

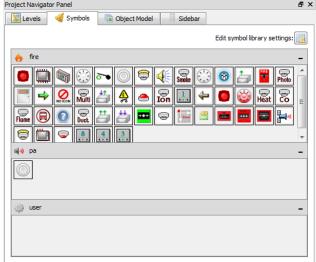

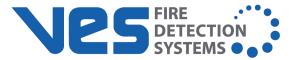

## **Object Model**

- · Select a sub-system to view
- · View Object Model paths in expandable tree view
- View the Equipment List by item Name and JPC Path
- Hide or show items
- · Highlight orphaned items

#### Sidebar

- · View the plan levels that appear in the Sidebar
- · Rearrange the order of levels
- View unassigned plan levels
- · Transfer levels between the unassigned and assigned lists

**NOTE** The item moved to the top of the Sidebar tab's 'allocated' list automatically becomes the L@ti-View Home page, which will be indicated by the Home icon appearing on that level.

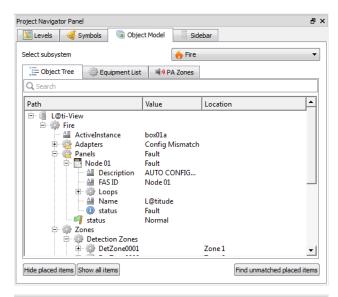

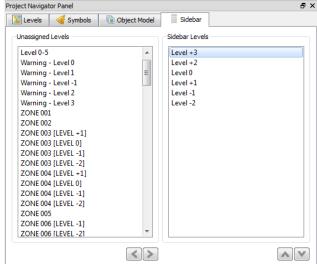

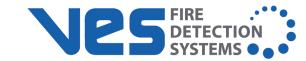

## **Properties Panel**

The Properties Panel has tabs that allow the creation or editing of a selected item's properties. All screen items have properties that can be created or edited in the **Properties Panel** tabs. Some properties automatically change when moving or resizing items manually. To view the properties of an item, select an item to be edited.

Explanations of the different properties are shown below, but the properties are context-sensitive and may not be visible at the same time.

**NOTE** Property changes are disabled when selecting multiple items at the same time.

The Properties Panel supports drag-and-drop from the object model tab. The following properties can be configured using either manual entry or drag-and-drop:

- JPC Path
- Name (JPCID)
- JPC Path. The related subsystem equipment's JPC path.
- Name. The unique name of the item or button.
- **Description.** Optional short description text displayed in the item status information window.
- Location. Optional location name e.g. 'Arrivals Hall'.
- Contains Path. Optional comma separated list of additional subsystem JPC paths that drive the alert status flag.
- Target. The location that L@ti-View will jump to when clicking on the item or button.

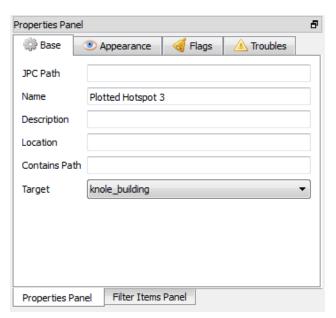

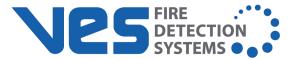

#### **Bounds**

- X. The object's normal centre point x-axis coordinate (without offset).
- Y. The object's normal centre point y-axis coordinate (without offset).
- · Width. The width of the item in pixels.
- · Height. The height of the item in pixels.

**ZIndex.** Measured in pixels, adjusting the values, the Y axis changes the 'height' of the symbol. Symbols are allocated Z-Index numbers in the order they are added, so it is possible to stack a symbol on other symbols depending on their z-index (e.g., a Sounder with index 100005 could sit on top of BGU 100004 but would be below BGU 100007). This could be possible where the user adds and defines a hotspot or macro button, and afterwards adds and drags a symbol on top of it for ease of identification.

Z-Index numbers can be manually edited, but this is not recommended as it is not possible to know what numbers are already in use or what may be used in the future. It is also not recommended to change the number of 0s in a Z-Index, as they control the z-layer alert priority bands (e.g., a zone would be 100x whereas a symbol would be 10000x).

The Z-Index of the base layer image cannot be changed, as it is always the lowest fixed level.

#### Offset

- X. The horizontal offset from the object's center point to the center of the displayed alert flag, in pixels. This can be a positive or negative number, e.g. 50px or -50 px. For zones, the polygon center is offset.
- Y. The vertical offset from the object's center point to the center of the displayed alert flag, in pixels. This can be a positive or negative number, e.g. 50px or -50 px. For zones, the polygon center is offset.

**Drop Shadow.** The alarm flag's drop shadow can be on or off.

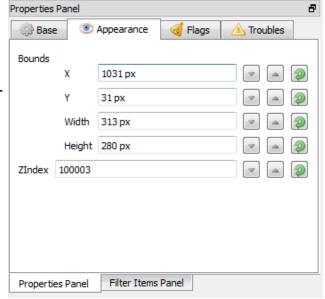

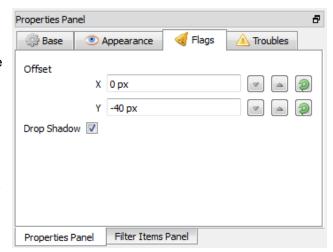

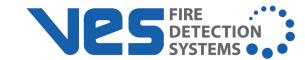

**Transparent.** Specifies whether the object is transparent to troubles. Transparent objects still display troubles, but they are propagated to their parent entity.

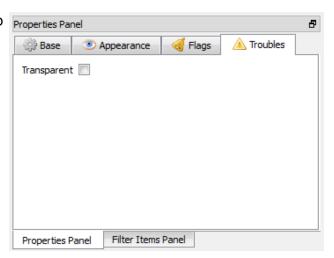

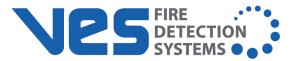

### **Filter Items Panel**

This panel allows the filtering of on-screen items, which can be useful when there are a lot of screen objects displayed, or when objects are affected by objects on different layers.

Items can be filtered by type or name. Use the torch icon to select or deselect all items in the list.

To filter items.

- 1. Select the desired level in the Project Navigator.
- 2. Select the **Filter Items Panel**.
- 3. Select the desired filter tab.
- 4. Use the check boxes to select individual items.

**NOTE** The **Filter by name** tab is context-sensitive and will only show the items already included on that level.

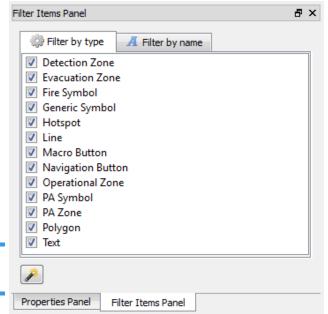

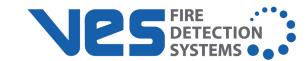

## **2D GUI PROJECT SETTINGS**

New projects always start with default settings, which can be edited, or reset to default, at any time. Click the **Edit Project Settings** button.

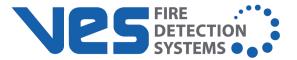

## **General Settings**

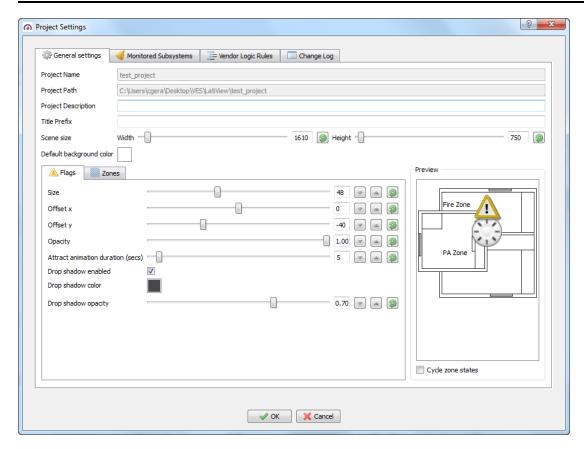

The top of the window contains general information about the project. Any changes can be reset or cancelled. The **Project Name** and **Path** are auto-filled. Enter the desired **Project Description** and **Title Prefix**. The **Scene Size** measurements are in pixels.

The bottom of the window has two tabs - Flags and Zones.

The **Flags** refer to alert icons and their placement on the background graphics. The flag offset refers to the center coordinate of the flag, which can be offset if concurrent flags are very close to each other.

The Cycle Zone States checkbox allows the preview image to cycle through the color states set in the Zone tab.

The **Zones** tabs contains a list of the alert states, each showing their default color overlay, which can be visualized on the preview window. Each state has a drop-down box showing the alternative colors or cross-hatching styles; e.g., visually-impaired persons might benefit from using cross-hatch instead of color overlays. A slider provides the ability to control the opacity.

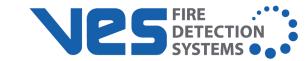

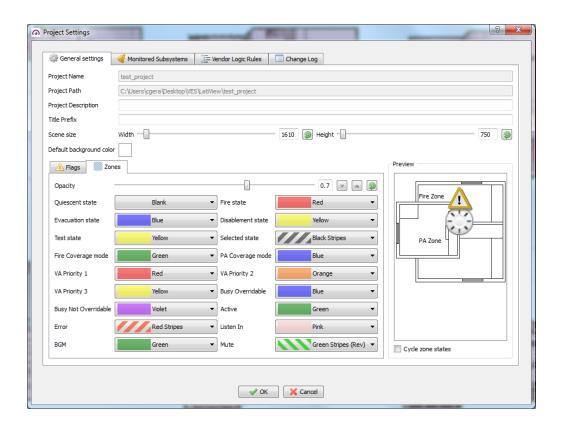

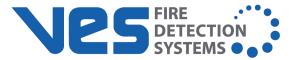

# **Monitored Subsystems**

The Monitored Subsystems tab lists the monitored subsystems in the network. These can be deselected if required.

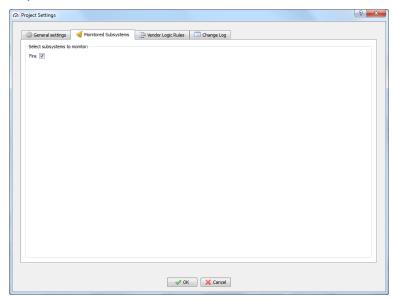

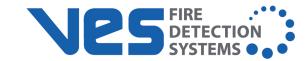

## **Vendor Logic Rules**

The Vendor Logic Rules allows customized flags to be added or duplicated using JCOP/Openfire processing rules. More information can be found on https://www.igniterealtime.org/projects/openfire/.

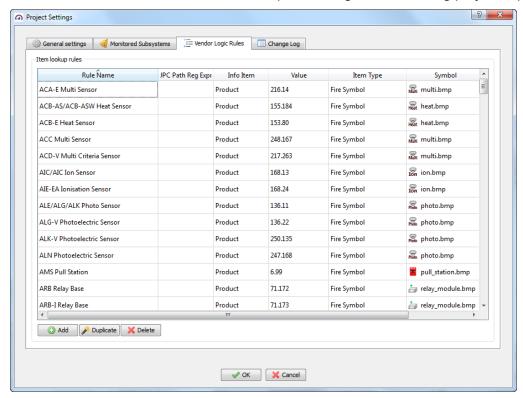

Click **Add** to add a new rule. The **Define new item lookup rule** window appears. Enter the desired rule criteria.

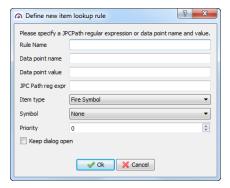

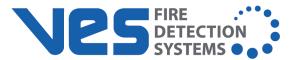

# **Change Log**

The **Change Log** tab records all changes made to the project.

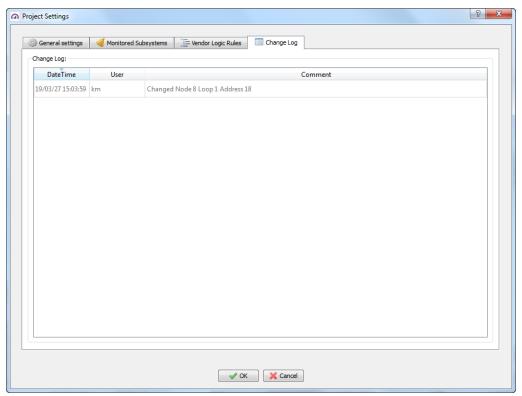

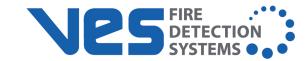

### CREATING A NEW PROJECT

1. In the 2D GUI set to Editor mode and logged in as an Administrator, click the **New Project** button. The New Project window appears.

**Project Name.** (Required) Enter a name for the project.

**Project Location.** (Required) Click **Choose** and browse to the desired save location.

**Project Description.** (Optional) Enter a description for the project.

Title Prefix. (Optional)

**Scene Size.** (Optional) Type in the scene width and height in pixels (default setting is the monitor resolution). Choosing the wrong size will cause the images to scale to the wrong size, which will create sliders for moving the scene, but may also hide some buttons and features off-screen.

**NOTE** Make the background size the same as the image being inserted.

**Default Background Color.** (Optional) Click the square button to select a background color. It is also possible to input RGB or HSV values.

- 2. Click **Next**. The Initial Level Images window will appear.
- 3. To add a level image, click **Add**.
- 4. Browse to the location and select the desired image.
- In the **Level Properties** tab, enter the following information.

Name. Name level image (Optional).

**Description.** Give the level name a description (Optional).

**Background Color.** Set a background color (Optional).

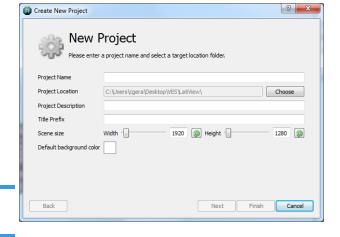

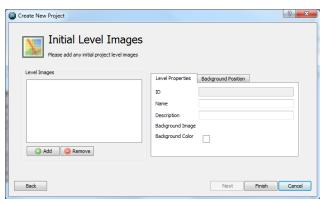

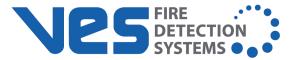

- In the **Background Position** tab, enter the following information:
  - Check **Center background** to center the image to the scene (Optional).
  - Check **Scale to fit** to uniform scale the image to the scene (Optional).
  - Click and drag in the preview pane to manually adjust the image position within the scene.

**NOTE** Further information on image positioning can be found in the following section.

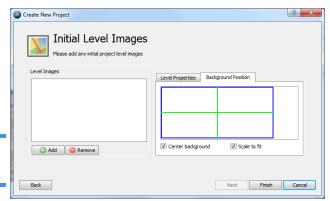

- 5. Add more levels as required. To remove the level, select the desired level and click **Remove**.
- 6. Click Finish when done.

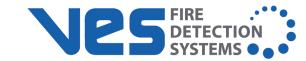

## **Project Levels**

Levels can be attributed to floor levels in a building, rooms, areas, or zones, and can be configured to lead to other targets with the aid of hotspots, macros, etc.

Levels can be assigned, unassigned, promoted, demoted, and assigned as the Home page by editing the Project Navigator Panel's Sidebar tab.

#### To Add a Level Image

1. In the Project Navigator Panel, select the **Levels** tab and click **Add**. The Import Levels window appears.

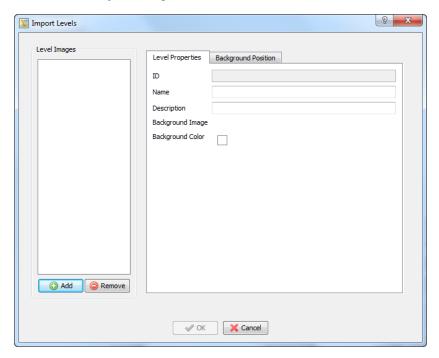

- 2. Click **Add** and navigate to the folder with the desired site images.
- Double-click the desired image. It will be imported into the project and the options of having it centered and/or fullscale or scale to fit. Batch import by using Shift+Click to select images. Edit the preferences for each level if desired.
- 4. Add any remaining levels as desired. Click **OK** when finished.
- 5. Click **Save** or **Save Version** to save the changes.

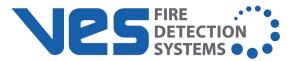

### Organizing Levels via the Sidebar

The **Sidebar Tab** contains two columns - Unassigned Levels and Sidebar Levels. The levels are displayed in alpha-numerical order when imported. However, using the left/right, up/down arrows, levels can be rearranged.

Levels moved to the sidebar can be arranged as necessary by selecting the level and using the up/down arrows. The level at the top becomes the Home level and, in the **Levels** tab, will be depicted with a house icon.

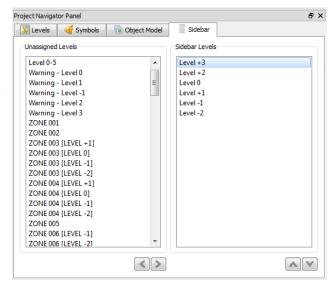

#### **Edit Level Properties**

To edit the properties of a level, select the desired Level from the **Levels** tab in the Project Navigator Panel and click the **Level Properties** button.

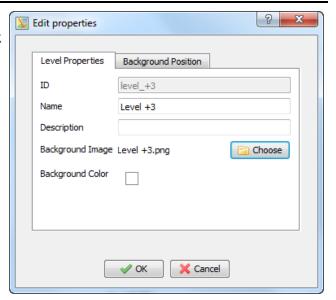

#### Remove a Level

To remove a level, select the desired level from the **Levels** tab in the Project Navigator Panel Levels tab and click **Remove**.

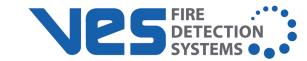

### **Fire Alarm Devices**

Once the configuration data has been imported from LE2, fire alarm devices can be assigned to project levels. From the Project Navigator Panel, select the Object Model tab. The example below shows a typical configuration:

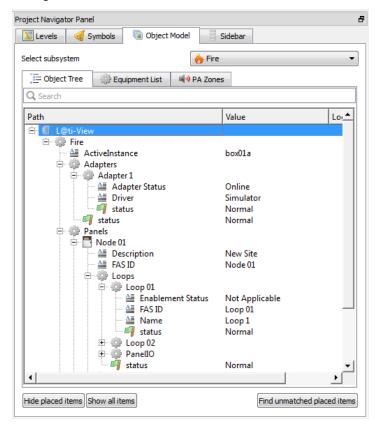

Sub-menus provide the following information:

| Object Tree    | <ul> <li>Displays the fire alarm system based on the imported configuration in a tree format.</li> <li>Click + to expand each entity, ultimately displaying individual properties.</li> <li>Click - to collapse the expansion.</li> </ul> |  |
|----------------|----------------------------------------------------------------------------------------------------|--|
| Equipment List | Displays the fire alarm system based on the configuration in a list format.                                                                                                    |  |
|                | <ul> <li>Click Name to sort entities by name, in alphanumerical order.</li> <li>Click Location to sort entities by location, in alphanumerical order.</li> </ul>                                                                          |  |
| PA Zone        | Displays any public address entities forming part of the fire alarm system.                                                                                                    |  |

Search for entities in each subsystem using key words using the **Find unmatched placed items** button.

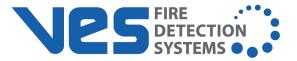

### **Assign Devices to Locations**

**IMPORTANT!** To assign devices to their exact location in the building, it is recommended that blueprints produced by the fire systems company, detailing the fire system, are used. These drawings will ensure devices are placed in the correct locations.

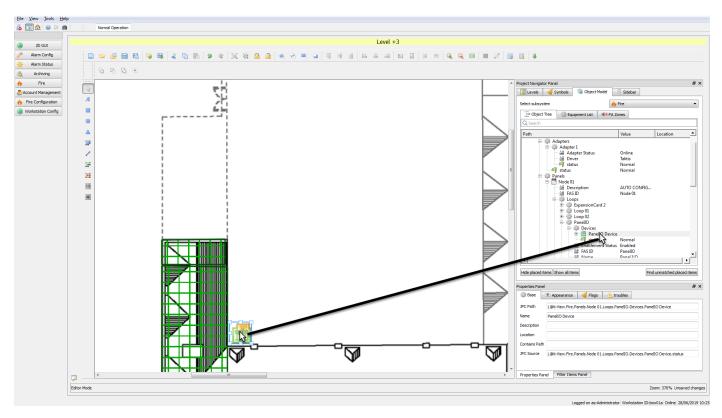

From the Object Model, Equipment List, and PA Zones tabs, drag and drop fire alarm devices to their corresponding Level locations. Detailed information about the device is displayed in the Properties Panel.

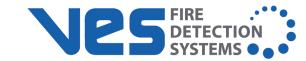

## **Symbols**

L@ti-View uses symbols to represent a selection of commonly used fire alarm panels, detectors, and associated devices. Drag and drop symbols on levels to replicate the fire alarm system. These symbols are automatically imported with the project configuration.

Other library symbols can be imported within L@ti-View. Symbols can be created and imported from outside of L@ti-View, provided they meet the criteria outlined later in this section.

### To add a Symbol to a Level

- 1. From the Levels tab, select the level where symbols are to be added.
- 2. Click the **Symbols** tab and select the desired symbol.
- 3. Drag the symbol to the desired location on the level. From there, the properties can be edited, and it can be moved and resized. Using the Properties panel, symbols can be further configured by the user.

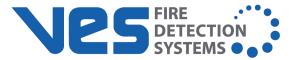

## **Hotspots**

Hotspots are designated locations that link to a specified area when clicked. Hotspots can be bordered or invisible. The cursor changes to a clickable hand cursor when hovering over them and a tooltip appears with the linked location. Hotspots can only be created or edited in Editor mode.

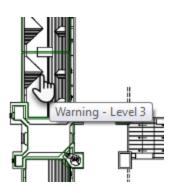

### Creating a Hotspot

- 1. From Editor mode, centralize the desired Hotspot area.
- Select the Hotspot icon (circled below) and draw the outline for the desired hotspot, clicking at each corner, joining the first and last points. The completed hotspot will be filled in, as selected in the Hotspot menu bar. The shape fill does not display in Control mode, and the outline can be turned off using Stroke Style.

**NOTE** The scroll bar can be used during hotspot creation when desired plot points are off-screen. To cancel an incomplete hotspot, press **Esc**. To delete a hotspot, select it and press **Delete**.

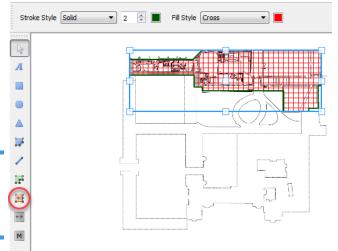

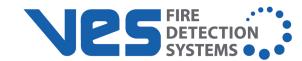

- 3. When the hotspot is complete, click the **Select** icon and select the hotspot.
- 4. Select the **Base** tab of the **Properties** tab. Select the desired **Target**.
- 5. Click **Save** or **Save Version**.
- 6. Test the Hotspot in Control mode.

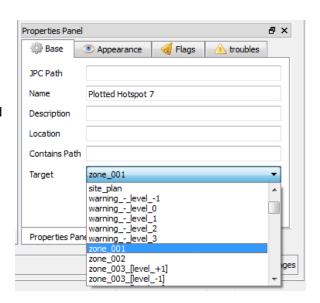

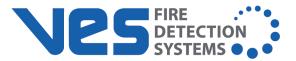

# **Shapes and Lines**

Shapes and lines can be added to the current level, and various attributes (colors, fill, borders) can be changed, depending on the shape.

### **Grouping and Transforming Shape Tools**

Two shapes can be grouped or changed using these tools.

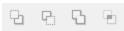

| Tool         | Description                                                                                                    |  |
|--------------|----------------------------------------------------------------------------------------------------|--|
| Minus Back   | Subtracts the objects in back from the front-most object.                                                                                           |  |
| Minus Front  | The front-most objects will be cut out from the back-most object.                                                                                   |  |
| Merge        | Removes the part of a filled object that is hidden. Removes any strokes and merges any adjoining or overlapping objects filled with the same color. |  |
| Intersection | Traces the outline of the region overlapped by all the objects.                                                                                     |  |

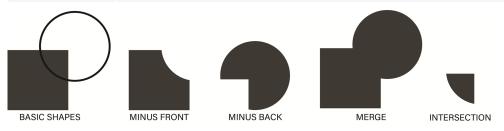

#### Zones

Zones are irregular polygons drawn to surround specific areas or levels, and they can be color coordinated and allocated to one of the following types:

- Detection Zones
- Evacuation Zones
- · Operational Zones
- PA Zones

Zones can overlap, be duplicated on split levels, and can be filtered by type.

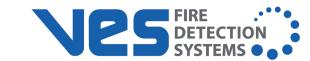

- 1. Click the **Grid** icon, which turns on the 10x10 grid overlay.
- 2. Select the desired level for the zone.
- Click the **Zone** icon and select a zone type from the zone drop-down menu.
- Draw the desired shape for the zone, ensuring that the first point and last point connect. This is confirmed when the shape's shading turns solid.

**NOTE** Hold down **Shift** while drawing to create lines in 45° angles.

- 5. When the zone is complete, click the **Select** icon and select the zone.
- 6. Select the **Base** tab of the **Properties** tab.
- 7. Select the **Object Model** tab of the **Project Navigator Panel**, with the subsystem **Fire**.
- 8. Select the zone to allocate and drag it to the Properties panel of the newly-created zone to auto-fill the relevant fields.
- 9. Click Save or Save Version.

**NOTE** Two or more zones given the same Object Model details will be treated as the same zone for alert purposes.

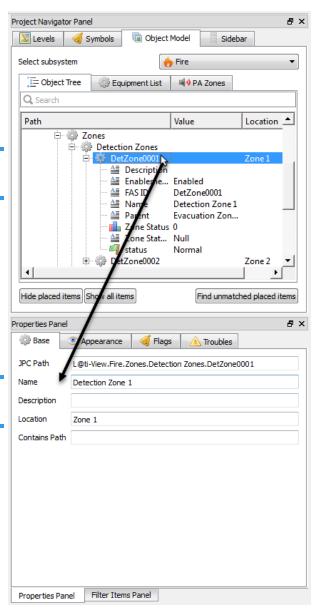

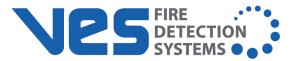

### **Text**

Text can be added and edited like other objects in L@ti-View.

- 1. To add text, click the Text icon and set the font attributes and the desired background.
- 2. Click the location on the screen and enter the desired text. Text boxes can be relocated using the **Select** icon.

**NOTE** Text can be edited in the Appearance tab of the Properties Panel. Press **Enter** to apply the changes. Use the box handles to resize the box to fit the new text if required.

3. Click Save or Save Version.

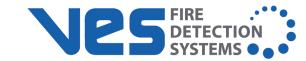

## **Flags**

Zones and Symbols can display an alert flag generated by one or more external sources. The displayed flag is always the highest priority alert if several input sources send alerts.

Alert flags are allocated a higher z-index than symbols and zones and always appear on top of the display. Alert flags can also be given a positional offset from their nominal position (center point) so that conflicts between adjacent symbols can be easily resolved. Alert flags pulse on priority-state transitions, the duration of which is configurable.

A project's flags, properties, and settings can be customized in the **Edit Project Setting** screen of the 2D GUI Editor. The default alert flags are:

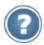

Unknown

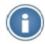

Information

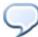

Warning

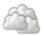

Reduced Service

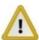

Alarm

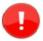

**Priority Alarm** 

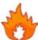

Critical 3 Alarm (Pre-Fire)

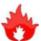

Critical 2 Alarm (Fire)

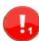

Critical 1 Alarm

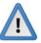

Auxiliary Alarm 2 Implicit (Disablement)

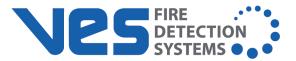

## **Navigation Buttons**

Navigation buttons can be added that allow L@ti-View to link to other levels within a project. The navigation buttons can be assigned the following properties:

- Main button text (mandatory)
- · Description text (optional)
- Target page (mandatory)
- Font name (mandatory)
- Font base size (mandatory)
- Icon (optional)
- · Accessory icon (optional)

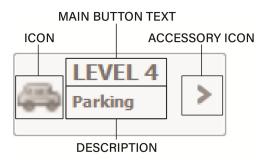

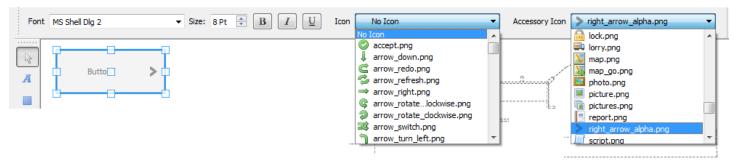

- 1. Click the **Button** icon and select the desired location for the button.
- 2. Click the **Select** icon and click the button to edit. Drag it to a new location, resize the button, or change any desired attributes.
- 3. Enter the button properties in the **Base** tab of the **Properties** panel. Select a **Target** for the button, and, optionally, enter a description which will appear as the subtitle on the button. Press **Enter** to apply the changes.
- 4. In the **Appearance** tab, enter the button's main description in **Text** field and press **Enter** to apply the changes.

**NOTE** Buttons must always be in the front of all other objects to be functional.

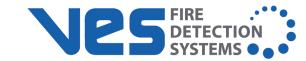

- 5. Click Save or Save Version.
- 6. Test the Button in Control mode.

#### **Macro Buttons**

Adding Macro buttons is the same procedure as adding Navigation buttons, however a **Function** is selected rather than a **Target**, and there are no icons or subtitles.

The following Macro functions are available:

| Show Schematic               | Fire: Open Contact                | Fire: Start Find Mode                |
|------------------------------|-----------------------------------|--------------------------------------|
| Fire: Create maintenance log | Fire: Reset Panel                 | Fire: Start Poll                     |
| Fire: Close Contact          | Fire: Silence Buzzer              | Fire: Simulate Fire                  |
| Fire: Enable Device          | Fire: Silence Panel               | Fire: Stop Find Mode                 |
| Fire: Disable Device         | Fire: Show In Status Tree         | Fire: Stop Poll                      |
| Fire: Disable Zone           | Fire: Show In Maintenance Page    | Fire: Stop Zone Test                 |
| Fire: Enable Zone            | Fire: Show Operational Procedures | Workstation: Suppress Audible Alerts |
| Fire: Evacuate Zone          | Fire: Start Zone Test             | CCTV / PIS: (TBC)                    |

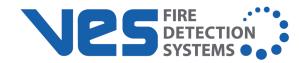

# **SAVING, EXPORTING, AND RESTORING PROJECTS**

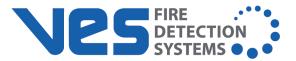

# Saving a Project

Projects should be saved regularly. To save the entire project with the same project name,

- 1. Click Save Project.
- 2. Enter any desired details (optional).

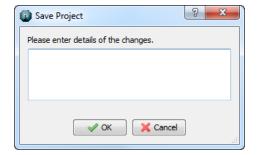

3. Click OK.

**NOTE** The Change Log can be viewed using Edit Project Settings.

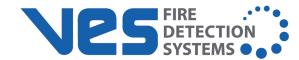

## Saving a Project Version

Saving time-stamped project versions allows the user to reopen and save an earlier version. It is recommended to save the current project as a project version before making any changes to it. To save a version,

- 1. Click Save Project Version.
- 2. Enter any desired details (optional).

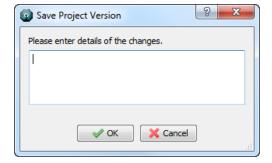

3. Click **OK**. The project version is time-stamped and saved to the project folder under **Versions**.

NOTE To view previous saved project versions, click Restore Project Version.

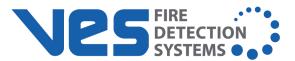

# **Exporting a Project**

To export a project to a new location, e.g. to a server, FTP site, or to cloud storage,

- 1. Load the project or version to export.
- 2. Click Export Project.
- 3. Select the desired destination click **Select Folder**. The project will been saved (with the same file name) to the destination folder.

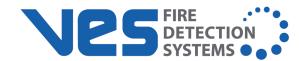

# **Restoring a Project Version**

L@ti-View starts up using the last saved configuration. If the screen canvas is blank, or if there is an error or omission, either restoring a project version or load an existing project. To restore a project version,

- 1. From Editor mode, click Restore project version.
- 2. Navigate to the desired saved project and click **Select Folder**.
- 3. Click **Yes** to replace the current version. This will load a working copy of the project.

**NOTE** Restored versions should be thoroughly reviewed before saving.

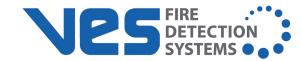

### **SYSTEM CONFIGURATION MENU**

The left side of the L@ti-View screen contains a user-dependent configuration menu. The following shows the buttons allowed for a full access user.

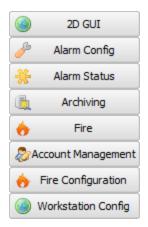

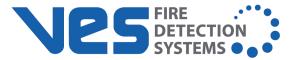

## 2D GUI

Refer to 2D GUI Editor Mode for complete information about this option.

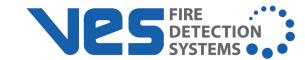

# **Alarm Config**

Alarm Config opens the alarm configuration table, where the alarms can be created, copied, deleted, and filtered.

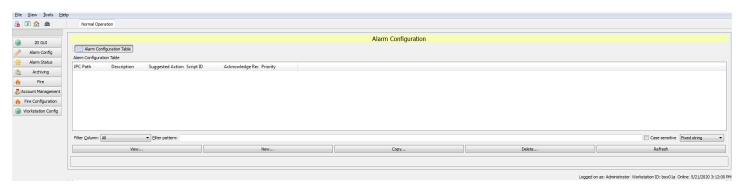

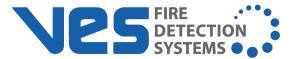

### **Alarm Status**

The Alarm Status tab provides access to the following views:

- · Alarm List
- · Alarm Event History
- System Event Log
- · Additional Alarm Information
- Suppressed Alarms Table

#### **Alarm List**

The Alarm List is the default view when selecting the Alarm Status tab. This view displays filtered results using buttons, drop-down menus, and column headers.

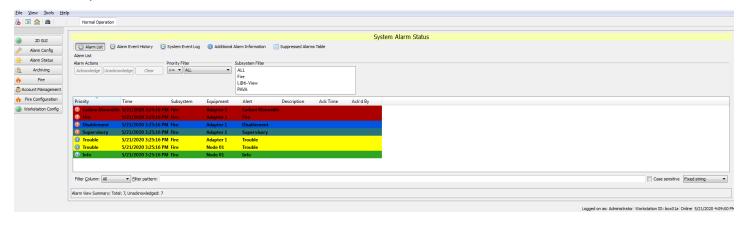

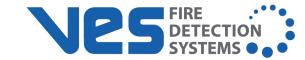

### **Alarm Event History**

This button opens a page that organizes and filters the Alarm Event History using column sorting, drop-down menus, and various filters.

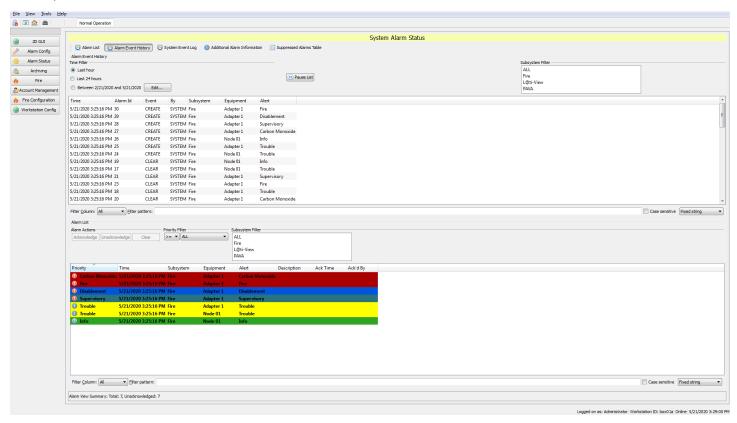

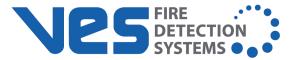

### **System Event Log**

This organizes and filters the System Event Log using column sorting, drop-down menus, and various filters.

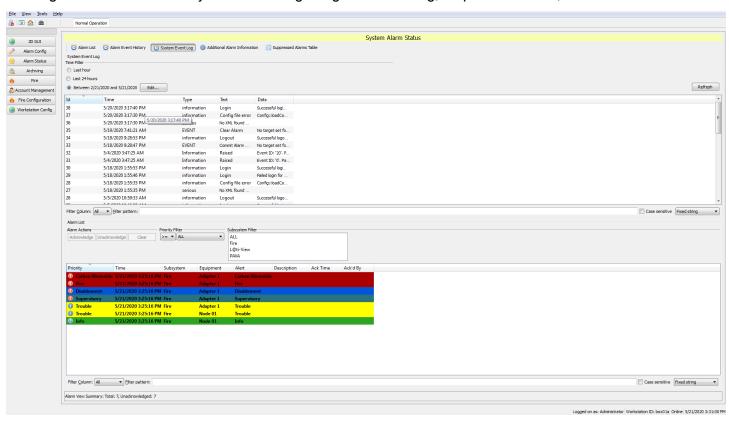

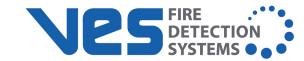

## **Additional Alarm Information**

The Additional Alarm Information tab organizes and filters additional alarm information using column sorting, drop-down menus, and various filters.

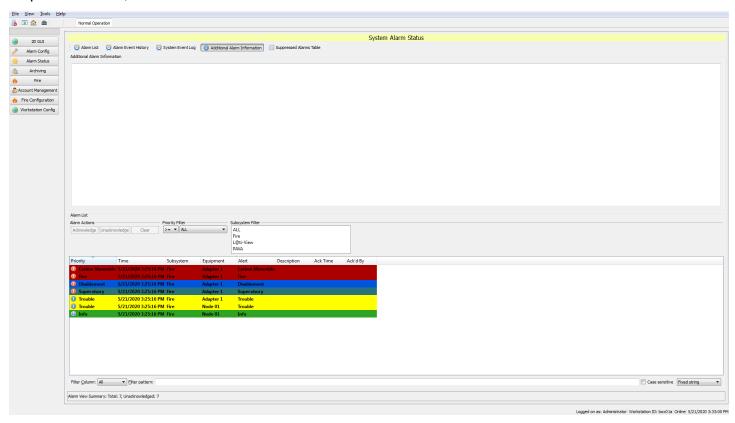

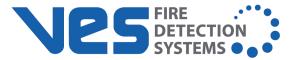

# **Suppressed Alarms Table**

The Suppressed Alarms Table tab organizes and filters the suppressed alarms table information (if any) using column sorting, drop-down menus, and various filters.

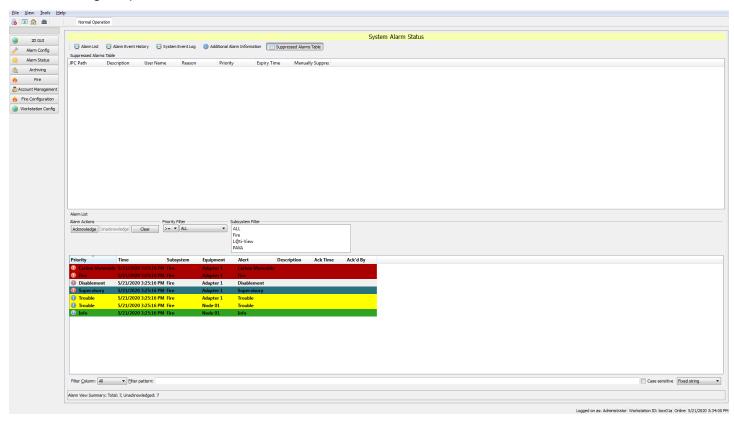

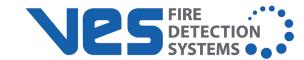

# **Archiving**

The Archiving tab allows the user to view, create, copy, and delete a Database Archiver Configuration. L@ti-View will automatically convert any frequency over 24 hours to days and hours.

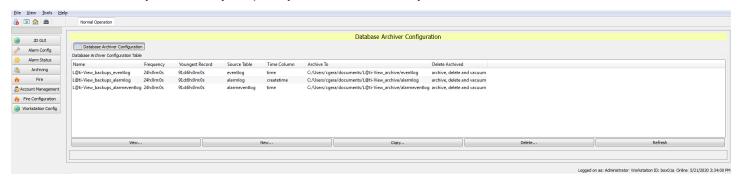

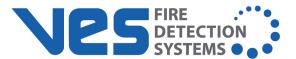

# **Fire**

The Fire tab provides access to the following:

- · Fire System
- Maintenance
- Event History
- FAS Topology
- Alarm List
- · Status Tree

NOTE The Fire tab defaults to the Alarm List upon opening and synchronizes every 10 seconds.

# **Fire System**

On the Fire System page, report styles can be selected, acknowledged, and printed. There is also a visual representation of the selected zone, with options to move or resize, and the ability to move up, down, left or right to see different evacuation zones.

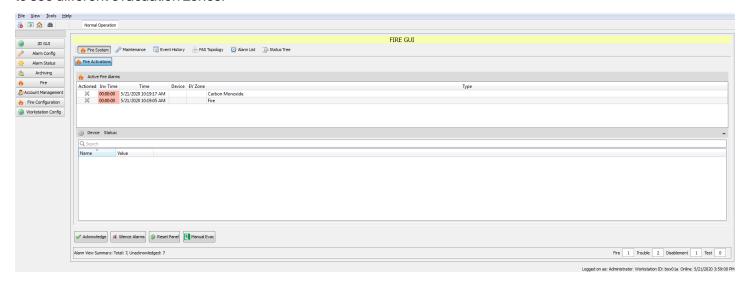

## **Maintenance**

The Maintenance tab displays all of the nodes in the configuration. Selecting a node from the list will populate the Equipment list on the bottom of the screen. Upon selecting a device, the following options are available:

- Enable selected device
- · Disable selected device
- · Start polling a selected device

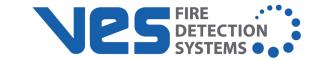

- Stop polling a selected device
- · Operate selected equipment
- Restore selected equipment

Selecting at least one item from the Equipment list enables the **Enable / Disable** buttons or allows the user to manually create a Maintenance Log entry.

When selecting any of the above options, a window will appear requesting a reason why the action has been done. At least one character must be entered to proceed.

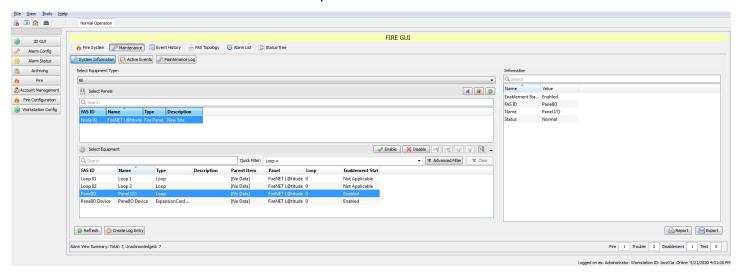

### Maintenance Log

To create a manual maintenance log entry,

- 1. From the **Fire** tab, select **Maintenance > Maintenance Log**.
- 2. Click **New** at the bottom (or right-click and select **New...**). The **Creator** window will appear.
- 3. Add / edit the log entry. The time and date defaults to the local system time, but this can be changed. Check the box to Keep the dialog open to create additional entries if desired.
- 4. Click Create when finished.

**NOTE** Asset Codes cannot be added when creating an entry, but can be edited later by double-clicking the desired entry and making any needed changes.

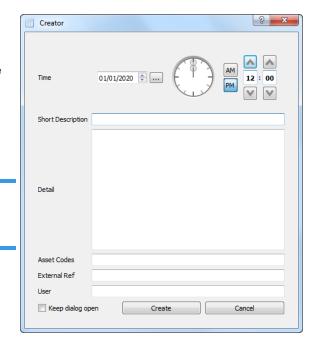

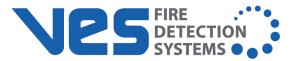

To export a maintenance log file to a .csv file (which can be opened in Microsoft Excel or Google Sheets),

- 1. From the **Fire** tab, select **Maintenance > Maintenance Log**.
- 2. Click Export at the bottom (or right-click and select Export...).
- 3. Enter a file name and select a location.
- 4. Click Save.

To create a maintenance log report,

- 1. From the Fire tab, select Maintenance > Maintenance Log.
- 2. Click **Report** at the bottom.

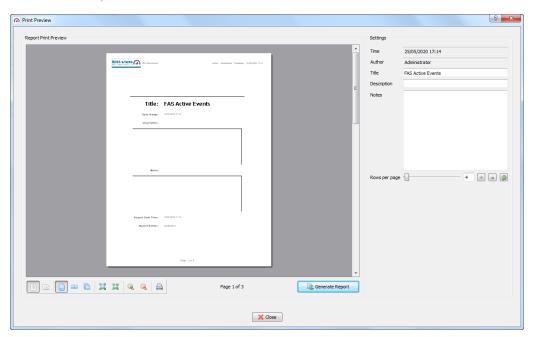

- 3. Enter the report details and use the icons to change the layout as desired.
- 4. Click Generate Report.

#### **Active Events**

From the **Fire** tab, select **Maintenance > Active Events**. Active events can be filtered by specific event type, Quick Filter, or Advanced Filter.

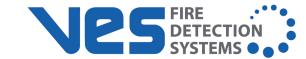

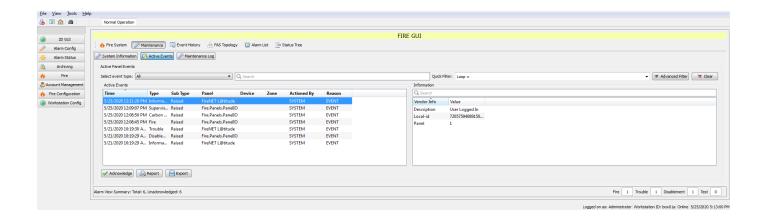

# **Event History**

The Event History page shows all historic events with additional information (if available). The history can also be used to create reports or exported as a .csv file.

The Event History can be very long and detailed, so authorized users can view and/or rearrange it by:

- quick filter (e.g., Loop)
- · clicking column headings
- · changing time/date periods
- · choosing event type and sub-type
- using an Advanced Filter tool (i.e., drop-down menus for Columns + Operands + Data)

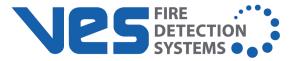

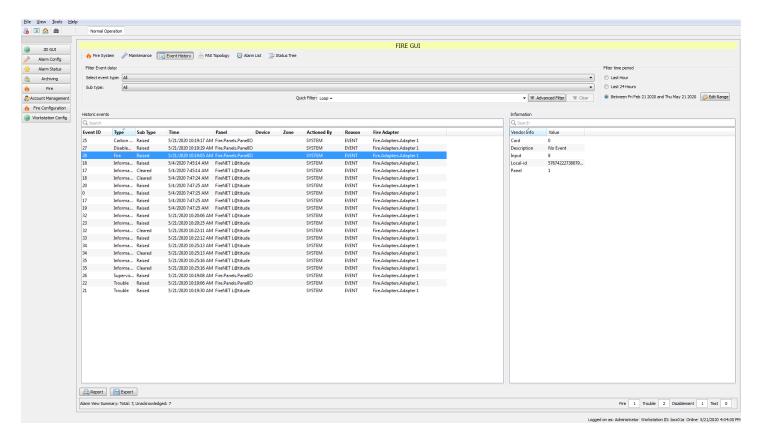

L@ti-View reports allow both simple and advanced searches to narrow down a specific data type or series. Advanced filtering can use column headings with boolean expressions plus free-text data:

- = equal to
- != not equal to
- > greater than
- >= greater than or equal to
- < less than</li>
- <= less than or equal to</li>
- Like...

Only one filter term can be used.

**EXAMPLE** [Zone = 2] would show only events that are listed for Zone 2, whereas [Zone != 2] would show all events except those in Zone 2.

# Fire Alarm System (FAS) Topology

The FAS Topology page lists all connected devices and shows their current Status and Operational Status. The classes can be expanded or condensed by clicking the + or - icons.

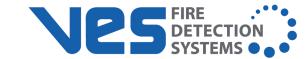

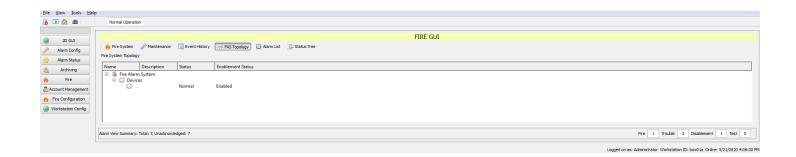

## **Alarm List**

The Alarm List page opens a list of all the alarm events, with an itemized summary of alarm types at the bottom of the screen.

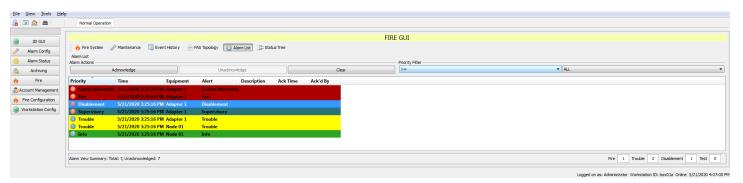

### **Status Tree**

The Status Tree page opens an expandable tree layout of the network and attached devices. Use it to see the current status and alert types of any listed item.

NOTE The values are controlled by the item type; some will return three values while others will return seven.

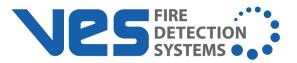

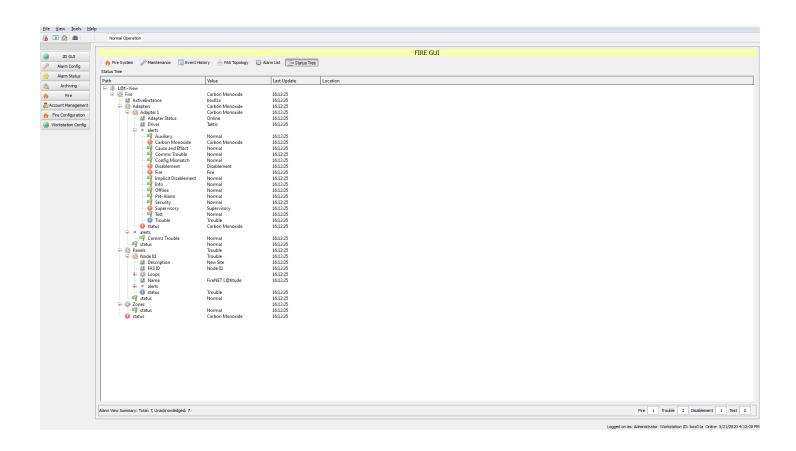

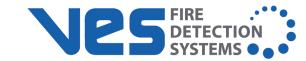

# **Account Management**

The Account Management tab allows the management of all user accounts, permissions, and passwords. Frames and columns are resizable to enable easier reading of long descriptions. For more information on managing user accounts, refer to Accounts and Access.

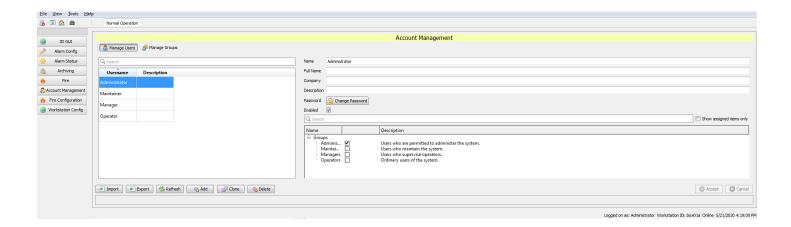

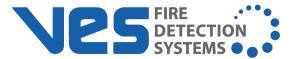

# **Fire Configuration**

The Fire Configuration tab has two tabs - Panel Comms and Fire Configuration.

### **Panel Comms**

The Panel Comms page controls the panel, panel communication type (IP or Serial port), and it allows a communication test.

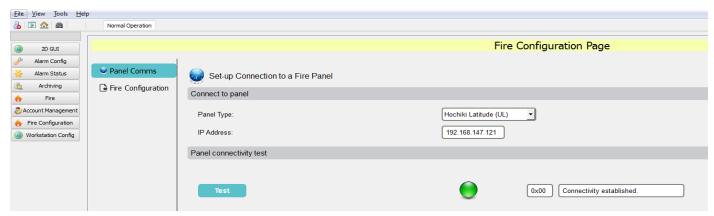

# **Fire Configuration**

The Fire Configuration page allows a user to import a configuration file from LE2.

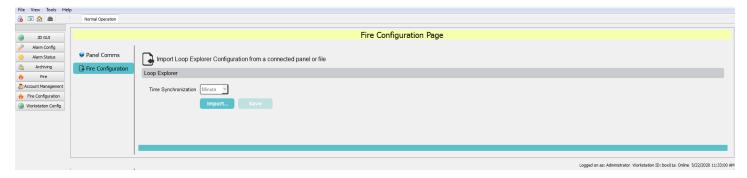

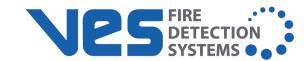

# **Workstation Config**

The Workstation Config tab allows authorized users to access many configuration options, as shown in the left-hand menu below.

**WARNING!** Workstation configuration changes can have serious consequences that could affect the L@ti-View system's functionality or security.

To allow configuration recovery, export the current configuration or the entire project before making any configuration changes.

**WARNING!** Due to the potentially adverse consequences of experimenting with live systems, it is recommended that **Demonstration** mode be enabled for training or project creation scenarios.

Always import or reload the Operational configuration or project when finished.

**WARNING!** Workstation configuration changes can be made in **Control Mode** or **Editing Mode**, so **Operational** configuration changes should be restricted to **specifically authorized persons** only.

**NOTE** Configurations and projects are not the same thing. A typical configuration file export is about 12 Kb, while an exported project folder holds many files.

Training and development projects can be exported, and then imported if they require further work. Although it is not recommended, configuration files can be directly edited at the source using an appropriate text-only editing tool.

### General

Use this tab to add a site name to the project.

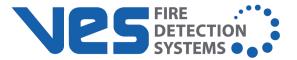

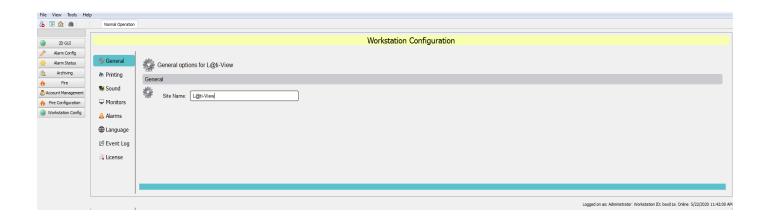

## **Printing**

Use this page to change or confirm the L@ti-View default print settings. The printer drop-down menu shows the printers already installed on the workstation.

**NOTE** Choose **Print a screenshot** to automatically print screenshots of specified alarms for emergency responders, or **Save a screenshot PDF** to save a PDF of the screens.

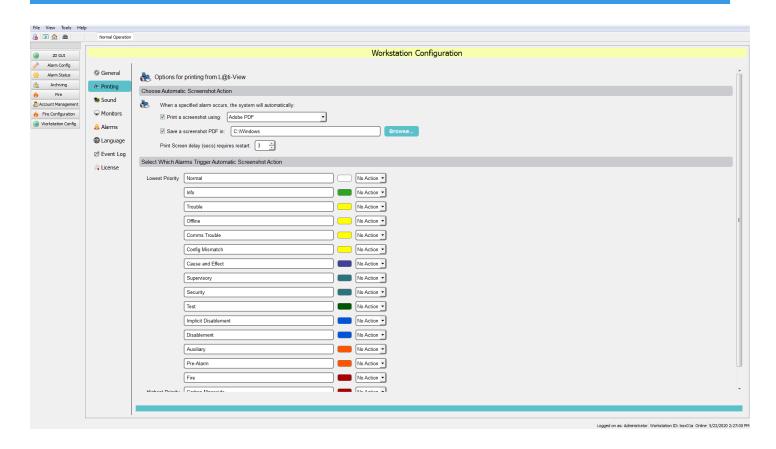

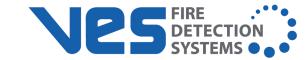

## Sound

For audible warnings, select the output device from the drop-down list. Click **Test** to verify the output.

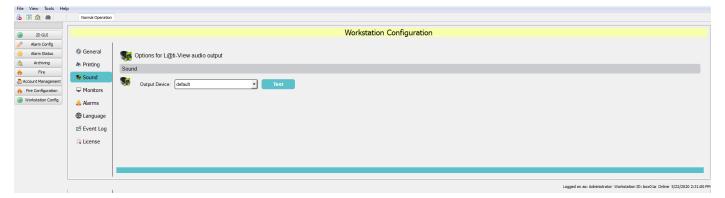

### **Monitors**

Use this page to change or confirm the L@ti-View monitor settings. Select **Split Screen** and move the slider to control how much of the available monitor screen width is used by L@ti-View.

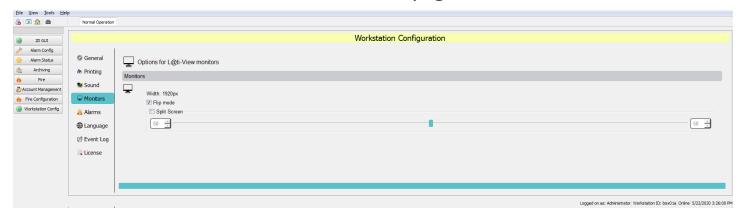

### **Alarms**

Use this page to configure the L@ti-View alarms. Alarms are organized in order of priority and Alarm labels and colors can be edited by name and color.

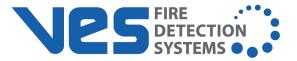

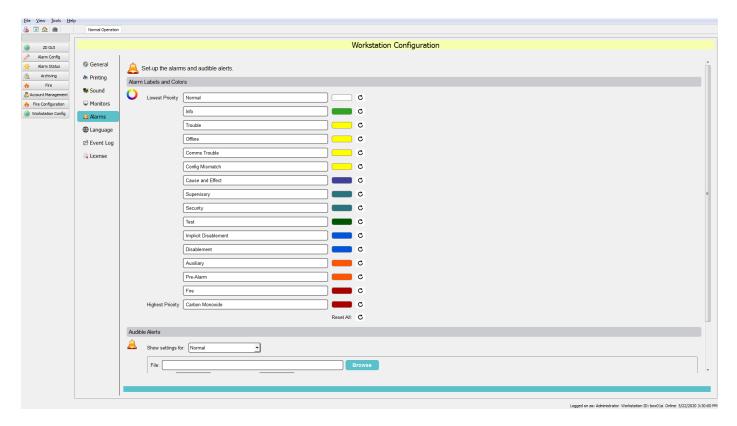

- 1. Click in the field to rename an alarm label.
- 2. Click on a color swatch to open the Select Color window.

The alarm color can be changed by using the palette of basic colors, by selecting from the color picker, or entering specific numerical values. Any generated colors can be added to the custom colors palette.

#### **Audible Alerts**

Audible alerts can be assigned to alarm events by locating the desired .wav audio file. The Deadband (sound off) and Interval (sound on) periods can be set in milliseconds (ms) by entering values in the relevant boxes. Audible Alerts can be previewed by clicking the preview button.

## Language

Import and assign language packs relevant to the country or base of operations. Language files must be the \*.qm file type. L@ti-View will be supplied with a default language for the region or country of first use, and additional languages can be purchased on request. Contact the local distributor or sales person for more information.

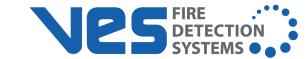

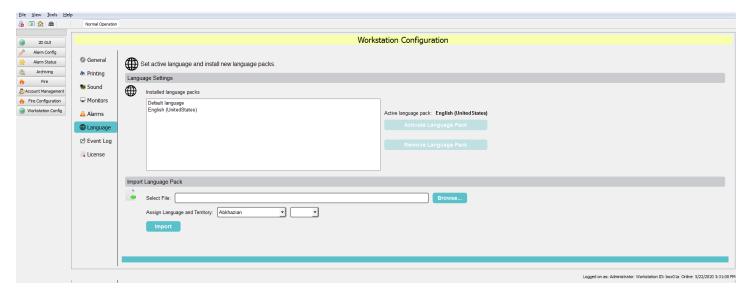

To import a language pack,

- 1. Save the language pack file (\*.qm) into the Languages folder in the chosen directory.
- 2. From Workstation Config > Language, click Browse.
- 3. Find and select the desired language pack file and click **Open**.
- 4. Use the drop-down boxes to select the appropriate language and region.
- 5. Click **Import** and follow the instructions for activating a language pack.

To activate a language pack,

- From Workstation Config > Language, confirm that the required language is installed.
- 2. Select the desired language and click **Activate Language Pack**.

To remove a language pack,

**NOTE** The default language cannot be uninstalled.

- 1. From Workstation Config > Language, select the desired language.
- 2. Click Remove Language Pack.

## **Event Log**

The Event Log page is used to configure and schedule the archiving of events. By default, archive events are saved on the workstation, typically at: C:/users/<username>/documents/L@tiView\_archive/alarmeventlog. If necessary, the archive location can be changed by clicking **Change...** and specifying another location.

Archive items are retained for the period specified, selected from the 'Archive items older than' option.

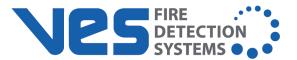

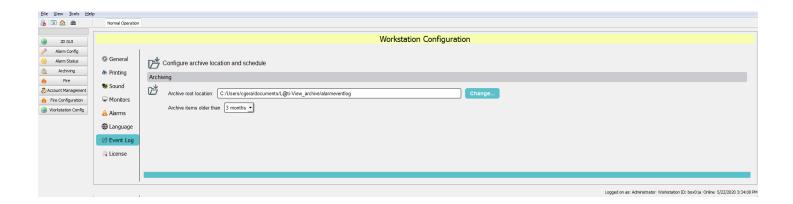

## License

This page is used to check the dongle's license details.

IMPORTANT! L@ti-View cannot be started without a valid dongle license.

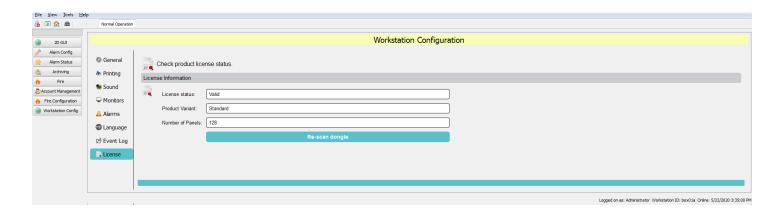

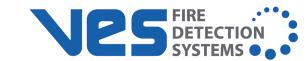

# **APPENDIX A: KEYBOARD SHORTCUTS**

These are the most useful keyboard shortcuts, but other Windows key combinations may also work. Some of these key combinations are restricted to Editor mode.

|                                                                                                    | All Modes                                                                                                    |
|----------------------------------------------------------------------------------------------------|----------------------------------------------------------------------------------------------------|
| Alt-F                                                                                                    | Opens the File menu                                                                                                    |
| Alt-F, X                                                                                                    | Opens the Exit dialog                                                                                                    |
| Alt-[F4]                                                                                                    | Closes the active window                                                                                                    |
| Alt-H                                                                                                    | Opens the Help menu                                                                                                    |
| Alt-H, A                                                                                                    | Opens the 'About L@ti-View' window                                                                                                    |
| Alt-H, Q                                                                                                    | Opens The Quick Guide in Foxit Reader                                                                                                    |
| Alt-H, U                                                                                                    | Opens The User Manual in Foxit Reader                                                                                                    |
| Alt-V                                                                                                    | Opens the View menu                                                                                                    |
| Alt-V, S                                                                                                    | Save Settings                                                                                                    |
| Alt-Tab                                                                                                    | Tab through applications (useful when L@ti-View is in front of other windows)                                                                                                    |
| [Del]                                                                                                    | Delete selected items                                                                                                    |
| [Esc]                                                                                                    | Closes the currently open dialog                                                                                                    |
| [F3]                                                                                                    | Opens the Search window                                                                                                    |
| [F5]                                                                                                    | Show / Hide Main GUI                                                                                                    |
| Windows + L                                                                                                    | Lock the screen (prevents logging out or closing L@ti-View)                                                                                                    |
| ······································                                                                                 | Lock the screen (prevents logging out of closing Legit-view)                                                                                                    |
| Windows + M                                                                                                    | Minimize all windows                                                                                                    |
|                                                                                                    |                                                                                                    |
|                                                                                                    | Minimize all windows                                                                                                    |
| Windows + M                                                                                                    | Minimize all windows  Editor mode                                                                                                    |
| Windows + M Ctrl-A                                                                                                    | Minimize all windows  Editor mode  Select All                                                                                                    |
| Windows + M  Ctrl-A  Ctrl-A, Del                                                                                       | Minimize all windows  Editor mode  Select All  Delete All Selected items                                                                                                    |
| Windows + M  Ctrl-A  Ctrl-A, Del  Ctrl-C                                                                               | Editor mode  Select All Delete All Selected items Copy the selected item                                                                                                    |
| Windows + M  Ctrl-A  Ctrl-A, Del  Ctrl-C  Ctrl-G                                                                       | Editor mode  Select All  Delete All Selected items  Copy the selected item  Group the selected items                                                                                                    |
| Windows + M  Ctrl-A  Ctrl-A, Del  Ctrl-C  Ctrl-G  Ctrl-Shift, G                                                        | Editor mode  Select All  Delete All Selected items  Copy the selected item  Group the selected items  Ungroup the selected items                                                                                                    |
| Windows + M  Ctrl-A  Ctrl-A, Del  Ctrl-C  Ctrl-G  Ctrl-Shift, G  Ctrl-L                                                | Editor mode  Select All  Delete All Selected items  Copy the selected item  Group the selected items  Ungroup the selected items  Lock the selected items                                                                                                    |
| Windows + M  Ctrl-A  Ctrl-A, Del  Ctrl-C  Ctrl-G  Ctrl-Shift, G  Ctrl-L  Ctrl-Shift, L                                 | Editor mode  Select All  Delete All Selected items  Copy the selected item  Group the selected items  Ungroup the selected items  Lock the selected items  Unlock all items                                                                                       |
| Windows + M  Ctrl-A  Ctrl-A, Del  Ctrl-C  Ctrl-G  Ctrl-Shift, G  Ctrl-L  Ctrl-Shift, L                                 | Editor mode  Select All  Delete All Selected items  Copy the selected items  Group the selected items  Ungroup the selected items  Lock the selected items  Unlock all items  Paste the last copied item                                                          |
| Windows + M  Ctrl-A  Ctrl-A, Del  Ctrl-C  Ctrl-G  Ctrl-Shift, G  Ctrl-L  Ctrl-Shift, L  Ctrl-V  Ctrl-S                 | Editor mode  Select All  Delete All Selected items Copy the selected item Group the selected items Ungroup the selected items Lock the selected items Unlock all items Paste the last copied item Save Settings                                                   |
| Windows + M  Ctrl-A  Ctrl-A, Del  Ctrl-C  Ctrl-G  Ctrl-Shift, G  Ctrl-L  Ctrl-Shift, L  Ctrl-V  Ctrl-S  Ctrl-S  Ctrl-X | Editor mode  Select All  Delete All Selected items  Copy the selected item  Group the selected items  Ungroup the selected items  Lock the selected items  Unlock all items  Paste the last copied item  Save Settings  Cut the selected item                     |
| Windows + M  Ctrl-A  Ctrl-A, Del  Ctrl-C  Ctrl-G  Ctrl-Shift, G  Ctrl-L  Ctrl-Shift, L  Ctrl-V  Ctrl-S  Ctrl-X  Ctrl-Y | Editor mode  Select All  Delete All Selected items  Copy the selected item  Group the selected items  Ungroup the selected items  Lock the selected items  Unlock all items  Paste the last copied item  Save Settings  Cut the selected item  Redo the last Undo |

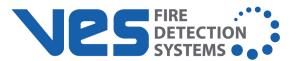

|                        |                          | All Modes |
|------------------------|--------------------------|-----------|
|                        |                          | All Wodes |
| Ctrl-Page Down         | Send to back             |           |
| Page Up                | Send forward             |           |
| Page Down              | Send backward            |           |
| Alt-Up arrow           | Align top                |           |
| Alt-V                  | Align vertical centers   |           |
| Alt-C                  | Align horizontal centers |           |
| Alt-Down arrow         | Align bottom             |           |
| Alt-Left arrow         | Align left               |           |
| Alt-Right arrow        | Align right              |           |
| Alt-Shift + Up arrow   | Distribute vertically    |           |
| Alt-Shift + Left arrow | Distribute horizontally  |           |

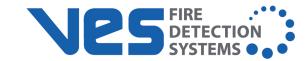

# APPENDIX B: MANAGE GROUPS GLOSSARY

Default User Group permissions follow the rules below, although users can add additional customized groups if required. Individual users can belong to multiple groups.

| Default Group Name           | Description                                                                    |
|------------------------------|--------------------------------------------------------------------------------|
| Administrators               | Users who administer the L@ti-View system and its components                   |
| Maintainers                  | Users who maintain the L@ti-View system and its components                     |
| Managers                     | Users who supervise Operators, but with additional powers                      |
| Operators                    | Ordinary users of the system, dealing with the day-to-day operation and alerts |
| ClearAlarmsGroup             | Users who can clear alarms                                                     |
| ClearHardAlarmsGroup         | Users who can clear 'hard' alarms                                              |
| EnableDisableAlertsGroup     | Users who can enable and disable alarm reporting                               |
| <add group="" name=""></add> | User defined additional groups                                                 |

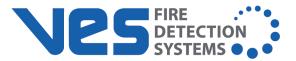

# Manage Tokens Menu

The Tokens listed below have checkboxes that allow authorized users to assign or remove permissions from individual system group names (see above) when they are installed. They can also be filtered to show the assigned items only.

Selecting the top-level box for each token selects every component. Selecting and deselecting the top-level box deselects everything. Expanding the group allows the user to select or deselect individual components in that group.

**NOTE** Unavailable tokens are denoted by 'TBD' at the top level (in software), and their listed components are currently unavailable (although selectable). L@ti-View is supplied with many items selected by default, even if that option is not available. These selections are suggestions only, and are intended to be used as a starting point for further editing.

| Token          | Components                  | Description                                                                                                    |
|----------------|-----------------------------|----------------------------------------------------------------------------------------------------|
| 2D GUI         | TBD                         | Adds/Removes full access to the 2D GUI functions                                                                                                    |
| 2D GUI         | 2D GUI Editor               | Allows the user to launch the 2D Editor                                                                                                    |
| 2D GUI         | 2D GUI Project Settings     | Allows the user to change the project settings                                                                                                    |
| 2D GUI         | 2D GUI Symbol Library       | Allows access to the symbol library                                                                                                    |
| 2D GUI         | Edit 2D GUI System Symbols  | Allows the user to change the system symbol library                                                                                                    |
| ACS            | TBD                         | Adds/Removes full access to the ACS functions                                                                                                    |
| ACS            | Access Control GUI          | Allows the user access to the basic Access Control System Functions. Several functions require additional permissions.                                           |
| Administration | Database Management Editing | Allows the user to modify the database management schedules                                                                                                    |
| Administration | User Permissions GUI        | Allows the user to access the User Permissions GUI                                                                                                    |
| Administration | Database Management GUI     | Allows the user access to the database management schedules, where the routine (scheduled) archival and clean up of system databases is controlled               |
| Administration | Account Management GUI      | Allows users access to the Account Management GUI                                                                                                    |
| Administration | Alarm Configuration GUI     | Allows the user access to the alarm configuration tables, where the behavior of individual alarms or groups of alarms can be tailored to match site requirements |
| Administration | Group point permissions     | Allows Group point permissions to be managed                                                                                                    |
| Administration |                             | Adds/Removes full access to the Administration functions                                                                                                    |
| Administration | Per-user permissions        | Allows permissions to be set on a per-user basis, in addition to being granted to groups                                                                         |
| BMS            | TBD                         | Adds/Removes full access to the BMS functions                                                                                                    |
| BMS            | Building Management GUI     | Allows the user access to the basic Building Management System GUI                                                                                               |
| CCTV           | Load Monitor Layout         | Allows the user to load a previously saved CCTV monitor setup                                                                                                    |
| CCTV           | Tracker Mode                | Allows the user access to CCTV tracker mode                                                                                                    |

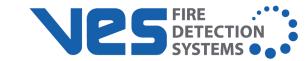

| Token | Components                      | Description                                                                                                    |  |
|-------|---------------------------------|----------------------------------------------------------------------------------------------------|--|
| ссти  | Save Monitor Layout             | Allows the user to save the current CCTV monitor setup for later recall                                               |  |
| ССТУ  | Play Sequences                  | Allows the user to recall and play back a previously saved CCTV sequence (either personal or shared)                  |  |
| CCTV  | CCTV PA Integration             | Allows the user to trigger PA announcements to the zone covered by a given CCTV camera view                           |  |
| CCTV  | Modify Monitor Layout           | Allows the user to save the current CCTV monitor setup for later recall, overwriting an existing named setup          |  |
| CCTV  | Shared Sequence Editing         | Allows the user to save changes to shared CCTV sequences                                                              |  |
| CCTV  | User Sequence Editing           | Allows the user to save changes to their own personal CCTV sequences                                                  |  |
| CCTV  | Full Sequence Editing           | Allows the user to save changes to any CCTV sequence                                                                  |  |
| CCTV  | Edit Sequence                   | Allows the user access to the CCTV Sequence Editor                                                                    |  |
| CCTV  | Full screen / Split screen      | Allows the user to change a CCTV Monitor between full screen or quad screen modes                                     |  |
| CCTV  | Cancel Primary CCTV Alarm Event | Allows the user to all alarm events from a CCTV alarm monitor                                                         |  |
| CCTV  | TBD                             | Adds/Removes full access to the CCTV functions                                                                        |  |
| CCTV  | CCTV GUI                        | Allows the user access to the basic CCTV functions. Several functions require additional permissions.                 |  |
| CCTV  | Full Camera Access              | Allows the user to view all CCTV cameras                                                                              |  |
| CCTV  | Full Monitor Access             | Allows the user to control all CCTV displays associated with their current workstation                                |  |
| CCTV  | Delete Shared Sequences         | Allows the user to delete shared CCTV sequences                                                                       |  |
| CCTV  | Create Shared Sequence          | Allows the user to create new shared CCTV Sequences                                                                   |  |
| CCTV  | Cancel all CCTV Alarm Events    | Allows the user to delete the current alarm event from a CCTV alarm monitor                                           |  |
| ссту  | Delete Any Sequence             | Allows the user to delete any CCTV sequence, including shared sequences and personal sequences created be other users |  |
| CCTV  | Delete Monitor Layout           | Allows the user to delete saved monitor setups                                                                        |  |
| CCTV  | CCTV Coverage Mode              | Allows the user access to CCTV coverage mode                                                                          |  |
| ire   | Maintenance Log                 | Allows the user to view the maintenance logs of the Fire System                                                       |  |
| ire   | Zone Certificates               | Allows the user to view the stored certificates (documents) for zone testing on the Fire System                       |  |
| ire   | Fire Mode                       | Allows the user access to Fire Mode in the 2D GUI                                                                     |  |
| ire   | Acknowledge Events              | Allows the user to acknowledge general events                                                                         |  |
| ire   | Manual Evacuation               | Allows the user to manually evacuate zones from the GUI                                                               |  |
| ire   | Acknowledge Fire Events         | Allows the user to acknowledge fire events on the Fire System itself from the GUI                                     |  |
| ire   | Operational Zone Strategies     | Allows the user to view the stored Operational Zone Strategy documents within the Fire GUI                            |  |
| ire   | Print Procedures                | Allows the user to send stored documents to the printer from the onscreen document viewer                             |  |
| ire   | Reset Fire Devices              | Allows the user to reset equipment on the Fire System (usually the panels) from the GUI                               |  |
| ire   | Fire System Schematics          | Allows the user to view the configured schematic pages in the Fire GUI                                                |  |
| ire   | Silence Fire Device             | Allows the user to silence the alarms on a device (usually a panel) in the Fire System from the GUI                   |  |
| ire   | Historical Events               | Allows the user to view historical events on the Fire System                                                          |  |
| ire   | Simulate Fire                   | Allows the user to trigger simulated fires, if this function is supported by the Fire Alarm System                    |  |
|       |                                 |                                                                                                    |  |

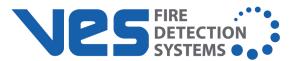

| Fire System Information Page Allows the user to access system information in the Fire CUI Fire Care Fire UI Fire Care Cul Fire Care Cul Fire Care Cul Fire Care Cul Fire Care Cul Fire Care Care Cul Fire Care Cul Fire Care Care Cul Fire Care Care Cul Fire Care Cul Fire Care Care Cul Fire Care Care Care Cul Fire Care Care Care Cul Fire Care Care Care Care Care Care Care Fire Care Care Care Care Care Care Care Ca                                                                                                    | Token   | Components                    | Description                                                                                                    |
|----------------------------------------------------------------------------------------------------|---------|-------------------------------|----------------------------------------------------------------------------------------------------|
| Fire Fire QUI Allows the user access to the basic Fire Management QUI, Many functions require additional permissions.  Fire Reception Points Allows the user to silence the buzzer on a device (usually a panel) in the Fire System from the QUI  Fire Fire Mode Allows the user to place a device into Find Mode and remove it from that mode.  Fire Fire System Topology View Allows the user to view a grainfeat tree of the Fire System devices in their logical hierarchy  Fire TBD Addis/Removes full access to the Fire functions  Fire General Fire Maintenance Functions Allows the user to access the Maintenance pages within the Fire QUI  Fire Operational Procedures Allows the user to access the Maintenance pages within the Fire QUI  Fire Operational Procedures Allows the user to wiew a grainfeat procedure documents within the Fire QUI  Fire Operational Procedures Allows the user to wiew a training to a page within the Fire QUI  Fire Operational Procedures Allows the user to wiew a fire System  Fire View Active Fires Allows the user to wiew all active events on the Fire System  Fire View Active Fires Allows the user to view the list of active fire events on the Fire System  Fire View Interest Management Info policy pages  Fire View Interest Diagrams Allows the user to view the imported evacuation pages, the list of active fire events, and all strategy and policy pages  Fire Opil Analog Value Allows the user to view the imported evacuation policy diagrams (as pdfs)  Fire Dial Analog Value Allows the user to trigger a discrete read from a device  Fire Enable and Disable Equipment Allows the user to trigger a discrete read from a device  Fire Enable and Disable Equipment Allows the user to readbe and disable fire devices within the Fire System. This is distinct from disabling them only writing the QUI.  Fire Enable and Disable Conses Allows the user to readbe and disable entire zones within the Fire System, if the system supports this operation Fire Evacuation Strategy GUI Allows the user to view the installed Cause and Effect st | Fire    | System Information Page       | Allows the user to access system information in the Fire GUI                                                       |
| Fire Reception Points Allows the user to view the stored reception points in the Fire GUI Fire Silenced Buzzer Allows the user to place a device into Find Mode and remove it from that mode. Fire Fire Mode Allows the user to place a device into Find Mode and remove it from that mode. Fire Fire System Topology View Allows the user to view a graphical tree of the Fire System devices in their logical hierarchy Fire TBD Adds/Removes full access to the Fire functions Fire Fire Maintenance Functions Allows the user to access the Maintenance pages within the Fire GUI Fire Operational Procedures Allows the user to access the Maintenance pages within the Fire GUI Fire Wiew Active Events Allows the user to view the stored Operational Procedure documents within the Fire GUI Fire View Active Events Allows the user to view all active events on the Fire System Fire View Active Fires Allows the user to view all active events on the Fire System Fire View Active Fires Allows the user to view the list of active fire events on the Fire System Fire View Imported Diagrams Allows the user to view the into active fire events on the Fire System for Diagrams (as policy pages Fire View Imported Diagrams Allows the user to view the imported evacuation policy diagrams (as polis) Fire Output Control Allows the user to set the state of contacts (or digital outputs) in the Fire System if these have been configured Fire Dial Analog Value Allows the user to reable and disable fire devices within the Fire System. This is distinct from disabling them only within the GUI Fire Enable and Disable Equipment Allows the user to enable and disable entire zones within the Fire System. This is distinct from disabling them only within the GUI Fire Export Tables Allows the user to export the data from tables in the Fire GUI to a file Fire Cause and Effect Strategy GUI Allows the user to export the data from tables in the Fire GUI to a file Fire Cause and Effect Strategy GUI Allows the user to seve a selected filter set of subsystems in the main alarm list G | Fire    | Test Fire Zone                | Allows the user to access the Test Zone function                                                                   |
| Fire Silenced Buzzer Allows the user to silence the buzzer on a device (usually a panel) in the Fire System from the GUI Fire Find Mode Allows the user to place a device into Find Mode and remove it from that mode. Fire Fire System Topology View Allows the user to view a graphical tree of the Fire System devices in their logical hierarchy Fire TBD Adds/Removes full access to the Fire functions Fire Cperational Procedures Allows the user to access the Maintenance pages within the Fire GUI Fire Cperational Procedure Allows the user to view the stored Operational Procedure documents within the Fire GUI Fire Cenerate Reports Allows the user to view the stored Operational Procedure documents within the Fire GUI Fire View Active Events Allows the user to view all active events on the Fire System Fire View Active Fires Allows the user to view all active events on the Fire System Fire View All Fire Management Info Policy pages Fire View Imported Diagrams Allows the user to view the imported evacuation policy diagrams (as pdfs) Fire Output Control Allows the user to view the imported evacuation policy diagrams (as pdfs) Fire Poli Analog Value Allows the user to poli an analog value from a device Fire Manual Refresh Allows the user to poli an analog value from a device Fire Manual Refresh Allows the user to policy an analog value from a device Fire Enable and Disable Equipment Allows the user to reable and disable fire devices within the Fire System. This is distinct from disabling them only within the GUI. Fire Enable and Disable Equipment Allows the user to reable and disable entire zones within the Fire System, if the system supports this operation Fire Evacuation Strategy GUI Allows the user to export the data from tables in the Fire GUI to a file Fire Cause and Effect Strategy GUI Allows the user to export the data from tables in the Fire GUI to a file Fire Cause and Effect Strategy GUI Allows the user to export the data from tables in the Fire GUI to a file Fire Cause and Effect Strategy GUI Allows the user to expo | Fire    | Fire GUI                      | Allows the user access to the basic Fire Management GUI. Many functions require additional permissions.            |
| Fire Find Mode Allows the user to place a device into Find Mode and remove it from that mode.  Fire Fire System Topology View Allows the user to view a graphical tree of the Fire System devices in their logical hierarchy  Fire TBD Adds/Removes full access to the Fire functions  Fire Operational Procedures Allows the user to access the Maintenance pages within the Fire GUI  Fire Operational Procedures Allows the user to access the Maintenance pages within the Fire GUI  Fire Operational Procedures Allows the user to greate the poor to from tables in the GUI  Fire Over Active Events Allows the user to view all active events on the Fire System  Fire View Active Fires Allows the user to view all active events on the Fire System  Fire View Mall Fire Management Info  Policy pages  Fire View Imported Diagrams Allows the user to view the insported evacuation policy diagrams (as pdfs)  Fire Output Control Allows the user to view the state of contacts (or digital outputs) in the Fire System if these have been configured  Allows the user to set the state of contacts (or digital outputs) in the Fire System if these have been configured  Allows the user to trigger a discrete read from a device  Fire Manual Refresh Allows the user to trigger a discrete read from a device  Fire Enable and Disable Equipment Allows the user to trigger a discrete read from a device  Fire Enable and Disable Equipment Allows the user to reable and disable fire devices within the Fire System. This is distinct from disabling them only within the GUI.  Fire Enable and Disable Conses Allows the user to reable and disable entire zones within the Fire System, if the system supports this operation  Fire Export Tables Allows the user to export the data from tables in the Fire GUI to a file  Fire Cause and Effect Strategy GUI Allows the user to save a selected filter set of subsystems in the main alarm list GUI for later recall  General Select Mode Allows the user to save a selected filter set of subsystems in the main alarm list GUI for later recall  Canne | Fire    | Reception Points              | Allows the user to view the stored reception points in the Fire GUI                                                |
| Fire Fire System Topology View Allows the user to view a graphical tree of the Fire System devices in their logical hierarchy  Fire TBD Adder/Removes full access to the Fire functions  Fire Fire Maintenance Functions Allows the user to access the Maintenance pages within the Fire GUI  Fire Operational Procedures Allows the user to view the stored Operational Procedure documents within the Fire GUI  Fire Cenerale Reports Allows the user to generate reports from tables in the GUI  Fire View Active Events Allows the user to view the stored Operational Procedure documents within the Fire GUI  Fire View Active Fires Allows the user to view the list of active fire events on the Fire System  Fire View All Fire Management Info  Allows the user to view the list of active fire events on the Fire System  Fire View Imported Diagrams Allows the user to view the innorted evacuation pages, the list of active fire events, and all strategy and policy pages  Fire Output Control Allows the user to set the state of contacts (or digital outputs) in the Fire System if these have been configured  Fire Poll Analog Value Allows the user to trigger an allows the fire devices within the Fire System. This is distinct from disabling them only within the GUI.  Fire Enable and Disable Equipment Allows the user to enable and disable fire devices within the Fire System. This is distinct from disabling them only within the GUI.  Fire Evacuation Strategy GUI Allows the user to view the installed Zonal Evacuation strategies  Fire Export Tables Allows the user to export the data from tables in the Fire GUI to a file  Fire Cause and Effect Strategy GUI Allows the user to view the installed Cause and Effect strategies  General Select Mode Allows the user to save a selected filter set of subsystems in the main alarm list GUI for later recall  General Canage Password Allows the user to save an alarm from the main alarm list.  General Change Password Allows the user to save an alarm from the main alarm list.  General Change Password Allows the user to  | Fire    | Silenced Buzzer               | Allows the user to silence the buzzer on a device (usually a panel) in the Fire System from the GUI                |
| Fire TBD Adds/Removes full access to the Fire functions Fire Fire Maintenance Functions Allows the user to access the Maintenance pages within the Fire GUI Fire Operational Procedures Allows the user to year the stored Operational Procedure documents within the Fire GUI Fire View Active Events Allows the user to year all active events on the Fire System Fire View Active Fires Allows the user to view the ist of active fire events on the Fire System Fire View Active Fires Allows the user to view the list of active fire events on the Fire System Allows the user to view the list of active fire events on the Fire System Allows the user to view the imported evacuation policy diagrams (as pdfs) Allows the user to access all fire management information pages, the list of active fire events, and all strategy and policy pages Allows the user to view the imported evacuation policy diagrams (as pdfs) Allows the user to view the imported evacuation policy diagrams (as pdfs) Fire Output Control Allows the user to set the state of contacts (or digital outputs) in the Fire System if these have been configured Fire Poll Analog Value Allows the user to tingger a discrete read from a device Allows the user to enable and disable fire devices within the Fire System. This is distinct from disabling them only within the GUI. Fire Enable and Disable Equipment Allows the user to enable and disable entire zones within the Fire System, if the system supports this operation Fire Evacuation Strategy GUI Allows the user to view the installed Zonal Evacuation strategies Fire Export Tables Allows the user to view the installed Zonal Evacuation strategies General Save Subsystem Filter Allows the user to view the installed Cause and Effect strategies General Select Mode Allows the user to view the installed Cause and Effect strategies General Local Aller Volume Control Allows the user to save a selected filter set of subsystems in the main alarm list General Change Password Allows the user to change their own password through the GUI General Ch | Fire    | Find Mode                     | Allows the user to place a device into Find Mode and remove it from that mode.                                     |
| Fire Dinterance Functions Allows the user to access the Maintenance pages within the Fire GUI Fire Operational Procedures Allows the user to view the stored Operational Procedure documents within the Fire GUI Fire Generate Reports Allows the user to generate reports from tables in the GUI Fire View Active Events Allows the user to view all active events on the Fire System Fire View Active Fires Allows the user to view the list of active fire events on the Fire System Fire View Management Info Fire View Imported Diagrams Allows the user to view the imported evacuation policy diagrams (as pdfs) Fire Output Control Allows the user to view the imported evacuation policy diagrams (as pdfs) Fire Pol Analog Value Allows the user to set the state of contacts (or digital outputs) in the Fire System if these have been configured Fire Pol Analog Value Allows the user to tigger a discrete read from a device Fire Manual Refresh Allows the user to tigger a discrete read from a device Fire Enable and Disable Equipment Allows the user to deable and disable fire devices within the Fire System. This is distinct from disabling them only within the GUI. Fire Enable and Disable Zones Allows the user to enable and disable entire zones within the Fire System, if the system supports this operation Fire Evacuation Strategy GUI Allows the user to view the installed Zonel Evacuation strategies Fire Export Tables Allows the user to export the data from tables in the Fire GUI to a file Fire Cause and Effect Strategy GUI Allows the user to save a selected filter set of subsystems in the main alarm list GUI for later recall General Select Mode Allows the user to access Select Mode in the 2D GUI General Change Password Allows the user to access Select Mode in the 2D GUI General Unsuppress Alarm Allows the user to have the current table column ownfirm the main alarm list General Unsuppress Alarm Allows the user to suppress an alarm from the main alarm list General Unsuppress Alarm Allows the user to suppress an alarm from the main alarm list G | Fire    | Fire System Topology View     | Allows the user to view a graphical tree of the Fire System devices in their logical hierarchy                     |
| Fire Operational Procedures Allows the user to view the stored Operational Procedure documents within the Fire GUI  Fire Generate Reports Allows the user to generate reports from tables in the GUI  Fire View Active Events Allows the user to view all active events on the Fire System  Fire View Active Fires Allows the user to view the list of active fire events on the Fire System  Allows the user to view the list of active fire events on the Fire System  Allows the user to access all fire management information pages, the list of active fire events, and all strategy and policy pages  Fire View Imported Diagrams Allows the user to view the imported evacuation policy diagrams (as pdfs)  Fire Output Control Allows the user to set the state of contacts (or digital outputs) in the Fire System if these have been configured fire Poll Analog Value Allows the user to poll an analog value from a device  Fire Manual Refresh Allows the user to trigger a discrete read from a device  Fire Enable and Disable Equipment within the GUI.  Fire Enable and Disable Zones Allows the user to enable and disable fire devices within the Fire System. This is distinct from disabling them only within the GUI.  Fire Evacuation Strategy GUI Allows the user to view the installed Zonal Evacuation strategies  Fire Evacuation Strategy GUI Allows the user to view the installed Zonal Evacuation strategies  Fire Cause and Effect Strategy GUI Allows the user to view the installed Cause and Effect strategies  General Select Mode Allows the user to access Select Mode in the 2D GUI  General Suppress Alarm Allows the user to suppress an alarm from the main alarm list  General Change Password Allows the user to change their own password through the GUI  General Alarm unacknowledgement Allows the user to unacknowledge' alarms  General Unsuppress Alarm Allows the user to view the current table column widths in the GUI via the save settings menu option  General Save Column Widths Allows the user to seven the current table column widths in the GUI via the save  | Fire    | TBD                           | Adds/Removes full access to the Fire functions                                                                     |
| Fire View Active Events Allows the user to generate reports from tables in the GUI  Fire View Active Events Allows the user to view all active events on the Fire System  Fire View Active Fires Allows the user to view the list of active fire events on the Fire System  Fire View All Fire Management Info Policy pages  Fire View Imported Diagrams Allows the user to view the imported evacuation policy diagrams (as pdfs)  Fire Output Control Allows the user to set the state of contacts (or digital outputs) in the Fire System if these have been configured Allows the user to set the state of contacts (or digital outputs) in the Fire System if these have been configured Allows the user to pall an analog value from a device  Fire Manual Refresh Allows the user to trigger a discrete read from a device  Fire Enable and Disable Equipment Allows the user to enable and disable fire devices within the Fire System. This is distinct from disabling them only within the GUI.  Fire Enable and Disable Zones Allows the user to view the installed Zonal Evacuation strategies  Fire Evacuation Strategy GUI Allows the user to view the installed Zonal Evacuation strategies  Fire Export Tables Allows the user to view the installed Zonal Evacuation strategies  Fire Cause and Effect Strategy GUI Allows the user to view the installed Cause and Effect strategies  General Save Subsystem Filter Allows the user to view the installed Cause and Effect strategies  General Select Mode Allows the user to save a selected filter set of subsystems in the main alarm list GUI for later recall  General Suppress Alarm Allows the user to access Select Mode in the 2D GUI  General Change Password Allows the user to outpress an alarm from the main alarm list  General Alarm unacknowledgement Allows the user to 'unacknowledge' alarms  General Unsuppress Alarm Allows the user to 'unacknowledge' alarms  Allows the user to 'unacknowledge' alarms  Allows the user to 'unacknowledge' alarms                                                                                   | Fire    | Fire Maintenance Functions    | Allows the user to access the Maintenance pages within the Fire GUI                                                |
| Fire View Active Events Allows the user to view all active events on the Fire System  Fire View Active Fires Allows the user to view the list of active fire events on the Fire System  Allows the user to access all fire management information pages, the list of active fire events, and all strategy and policy pages  Fire View Imported Diagrams Allows the user to view the imported evacuation policy diagrams (as pdfs)  Fire Output Control Allows the user to set the state of contacts (or digital outputs) in the Fire System if these have been configured  Fire Poil Analog Value Allows the user to poil an analog value from a device  Fire Manual Refresh Allows the user to poil an analog value from a device  Fire Enable and Disable Equipment Allows the user to enable and disable fire devices within the Fire System. This is distinct from disabling them only within the GUI.  Fire Enable and Disable Zones Allows the user to enable and disable entire zones within the Fire System, if the system supports this operation  Fire Evacuation Strategy GUI Allows the user to view the installed Zonal Evacuation strategies  Fire Cause and Effect Strategy GUI Allows the user to view the installed Cause and Effect strategies  Allows the user to save a selected filter set of subsystems in the main alarm list GUI for later recall  General Select Mode Allows the user to access Select Mode in the 2D GUI  General Suppress Alarm Allows the user to suppress an alarm from the main alarm list  General Change Password Allows the user to change their own password through the GUI  General Alarm unacknowledgement Allows the user to 'unacknowledge' alarms  General Unsuppress Alarm Allows the user to 'unacknowledge' alarms  Allows the user to save the current table column widths in the GUI via the save settings menu option  General Export tables to CSV Allows the user to tenor the text of standard tables in the GUI to .csv files                                                                                                    | Fire    | Operational Procedures        | Allows the user to view the stored Operational Procedure documents within the Fire GUI                             |
| Fire View Active Fires Allows the user to view the list of active fire events on the Fire System  Allows the user to access all fire management information pages, the list of active fire events, and all strategy and policy pages  Fire View Imported Diagrams Allows the user to view the imported evacuation policy diagrams (as pdfs)  Fire Output Control Allows the user to set the state of contacts (or digital outputs) in the Fire System if these have been configured  Fire Poll Analog Value Allows the user to poll an analog value from a device  Fire Manual Refresh Allows the user to enable and disable fire devices within the Fire System. This is distinct from disabling them only within the GUI.  Fire Enable and Disable Equipment Allows the user to enable and disable entire zones within the Fire System, if the system supports this operation  Fire Evacuation Strategy GUI Allows the user to view the installed Zonal Evacuation strategies  Fire Cause and Effect Strategy GUI Allows the user to view the installed Cause and Effect strategies  General Select Mode Allows the user to access Select Mode in the 2D GUI  General Local Alert Volume Control Allows the user to access the local volume control for audible alerts generated by the GUI  General Change Password Allows the user to 'unacknowledge' alarms  General Alarm unacknowledgement Allows the user to 'unacknowledge' alarms  General Save Column Widths Allows the user to 'unacknowledge' alarms  Allows the user to supportess' an alarm from the main alarm list  General Save Column Widths Allows the user to 'unacknowledge' alarms  Allows the user to cuprothe text of standard tables in the GUI via the save settings menu option  Allows the user to cuprothe current table column widths in the GUI via the save settings menu option  Allows the user to standard tables in the GUI via the save settings menu option                                                                                                    | Fire    | Generate Reports              | Allows the user to generate reports from tables in the GUI                                                         |
| Allows the user to access all fire management information pages, the list of active fire events, and all strategy and policy pages  Fire View Imported Diagrams Allows the user to view the imported evacuation policy diagrams (as pdfs)  Fire Output Control Allows the user to set the state of contacts (or digital outputs) in the Fire System if these have been configured Allows the user to poll an analog value from a device  Fire Manual Refresh Allows the user to poll an analog value from a device  Allows the user to trigger a discrete read from a device  Allows the user to enable and disable fire devices within the Fire System. This is distinct from disabling them only within the GUI.  Fire Enable and Disable Equipment Within the GUI.  Fire Enable and Disable Zones Allows the user to enable and disable entire zones within the Fire System, if the system supports this operation within the GUI.  Fire Evacuation Strategy GUI Allows the user to view the installed Zonal Evacuation strategies  Fire Export Tables Allows the user to view the installed Cause and Effect strategies  General Save Subsystem Filter Allows the user to view the installed Cause and Effect strategies  General Select Mode Allows the user to access Select Mode in the 2D GUI  General Supports Alarm Allows the user to access the local volume control for audible alerts generated by the GUI  General Alarm unacknowledgement Allows the user to change their own password through the GUI  General Change Password Allows the user to change their own password through the GUI to access the user to change their own password through the GUI to access the mean alarm from the main alarm list  General Unsuppress Alarm Allows the user to unacknowledge' alarms  General Export tables to CSV Allows the user to save the current table column widths in the GUI to access things menu option  General Export tables to CSV Allows the user to save the current table column widths in the GUI to access things menu option                                                                  | Fire    | View Active Events            | Allows the user to view all active events on the Fire System                                                       |
| Fire View MI Fire Management Info policy pages  Fire View Imported Diagrams Allows the user to view the imported evacuation policy diagrams (as pdfs)  Fire Output Control Allows the user to set the state of contacts (or digital outputs) in the Fire System if these have been configured  Fire Poll Analog Value Allows the user to poll an analog value from a device  Fire Manual Refresh Allows the user to trigger a discrete read from a device  Fire Enable and Disable Equipment Allows the user to enable and disable fire devices within the Fire System. This is distinct from disabling them only within the GUI.  Fire Enable and Disable Zones Allows the user to enable and disable entire zones within the Fire System, if the system supports this operation  Fire Evacuation Strategy GUI Allows the user to export the data from tables in the Fire GUI to a file  Fire Export Tables Allows the user to export the data from tables in the Fire GUI to a file  Fire Cause and Effect Strategy GUI Allows the user to save a selected filter set of subsystems in the main alarm list GUI for later recall  General Select Mode Allows the user to access Select Mode in the 2D GUI  General Local Alert Volume Control Allows the user to access the local volume control for audible alerts generated by the GUI  General Alarm unacknowledgement Allows the user to change their own password through the GUI  General Alarm unacknowledgement Allows the user to 'unsuppress' an alarm from the main alarm list  General Unsuppress Alarm Allows the user to 'unsuppress' an alarm from the main alarm list  General Export tables to CSV Allows the user to save the current table column widths in the GUI to csv files                                                                                                    | Fire    | View Active Fires             | Allows the user to view the list of active fire events on the Fire System                                          |
| Fire Output Control Allows the user to set the state of contacts (or digital outputs) in the Fire System if these have been configured  Fire Poll Analog Value Allows the user to poll an analog value from a device  Allows the user to trigger a discrete read from a device  Allows the user to trigger a discrete read from a device  Allows the user to enable and disable fire devices within the Fire System. This is distinct from disabling them only within the GUI.  Fire Enable and Disable Zones Allows the user to enable and disable entire zones within the Fire System, if the system supports this operation  Fire Evacuation Strategy GUI Allows the user to view the installed Zonal Evacuation strategies  Fire Export Tables Allows the user to export the data from tables in the Fire GUI to a file  Fire Cause and Effect Strategy GUI Allows the user to view the installed Cause and Effect strategies  General Save Subsystem Filter Allows the user to save a selected filter set of subsystems in the main alarm list GUI for later recall  General Select Mode Allows the user to access Select Mode in the 2D GUI  General Local Alert Volume Control Allows the user to access the local volume control for audible alerts generated by the GUI  General Suppress Alarm Allows the user to suppress an alarm from the main alarm list  General Change Password Allows the user to change their own password through the GUI  General Alarm unacknowledgement Allows the user to 'unacknowledge' alarms  General Unsuppress Alarm Allows the user to 'unacknowledge' alarms  General Save Column Widths Allows the user to save the current table column widths in the GUI via the save settings menu option  Allows the user to save the current table column widths in the GUI via the save settings menu option  Allows the user to export the text of standard tables in the GUI to .csv files                                                                                                    | Fire    | View All Fire Management Info |                                                                                                    |
| Fire Poll Analog Value Allows the user to poll an analog value from a device  Fire Manual Refresh Allows the user to trigger a discrete read from a device  Fire Enable and Disable Equipment within the GUI.  Fire Enable and Disable Zones Allows the user to enable and disable entire zones within the Fire System. This is distinct from disabling them only within the GUI.  Fire Evacuation Strategy GUI Allows the user to view the installed Zonal Evacuation strategies  Fire Export Tables Allows the user to export the data from tables in the Fire GUI to a file  Fire Cause and Effect Strategy GUI Allows the user to view the installed Cause and Effect strategies  General Select Mode Allows the user to save a selected filter set of subsystems in the main alarm list GUI for later recall  General Select Mode Allows the user to access Select Mode in the 2D GUI  General Coal Alert Volume Control Allows the user to access the local volume control for audible alerts generated by the GUI  General Suppress Alarm Allows the user to subpress an alarm from the main alarm list  General Change Password Allows the user to change their own password through the GUI  General Alarm unacknowledgement Allows the user to 'unacknowledge' alarms  General Unsuppress Alarm Allows the user to 'unacknowledge' alarms  General Save Column Widths Allows the user to save the current table column widths in the GUI to .csv files                                                                                                    | Fire    | View Imported Diagrams        | Allows the user to view the imported evacuation policy diagrams (as pdfs)                                          |
| Fire Manual Refresh Allows the user to trigger a discrete read from a device  Allows the user to enable and disable fire devices within the Fire System. This is distinct from disabling them only within the GUI.  Fire Enable and Disable Zones Allows the user to enable and disable entire zones within the Fire System, if the system supports this operation Fire Evacuation Strategy GUI Allows the user to view the installed Zonal Evacuation strategies  Fire Export Tables Allows the user to export the data from tables in the Fire GUI to a file  Fire Cause and Effect Strategy GUI Allows the user to view the installed Cause and Effect strategies  General Save Subsystem Filter Allows the user to save a selected filter set of subsystems in the main alarm list GUI for later recall  General Select Mode Allows the user to access Select Mode in the 2D GUI  General Local Alert Volume Control Allows the user to access the local volume control for audible alerts generated by the GUI  General Suppress Alarm Allows the user to suppress an alarm from the main alarm list  General Change Password Allows the user to change their own password through the GUI  General Alarm unacknowledgement Allows the user to 'unacknowledge' alarms  General Unsuppress Alarm Allows the user to 'unacknowledge' alarms  General Save Column Widths Allows the user to save the current table column widths in the GUI via the save settings menu option  General Export tables to CSV Allows the user to export the text of standard tables in the GUI to .csv files                                                                                                    | Fire    | Output Control                | Allows the user to set the state of contacts (or digital outputs) in the Fire System if these have been configured |
| Fire Enable and Disable Equipment Allows the user to enable and disable fire devices within the Fire System. This is distinct from disabling them only within the GUI.  Fire Enable and Disable Zones Allows the user to enable and disable entire zones within the Fire System, if the system supports this operation Fire Evacuation Strategy GUI Allows the user to view the installed Zonal Evacuation strategies  Fire Export Tables Allows the user to export the data from tables in the Fire GUI to a file  Fire Cause and Effect Strategy GUI Allows the user to view the installed Cause and Effect strategies  General Save Subsystem Filter Allows the user to save a selected filter set of subsystems in the main alarm list GUI for later recall  General Select Mode Allows the user to access Select Mode in the 2D GUI  General Local Alert Volume Control Allows the user to access the local volume control for audible alerts generated by the GUI  General Suppress Alarm Allows the user to suppress an alarm from the main alarm list  General Change Password Allows the user to change their own password through the GUI  General Alarm unacknowledgement Allows the user to 'unacknowledge' alarms  General Unsuppress Alarm Allows the user to 'unsuppress' an alarm from the main alarm list  General Save Column Widths Allows the user to save the current table column widths in the GUI via the save settings menu option  General Export tables to CSV Allows the user to export the text of standard tables in the GUI to .csv files                                                                                                    | Fire    | Poll Analog Value             | Allows the user to poll an analog value from a device                                                              |
| Fire Enable and Disable Equipment within the GUI.  Fire Enable and Disable Zones Allows the user to enable and disable entire zones within the Fire System, if the system supports this operation Fire Evacuation Strategy GUI Allows the user to view the installed Zonal Evacuation strategies  Fire Export Tables Allows the user to export the data from tables in the Fire GUI to a file  Fire Cause and Effect Strategy GUI Allows the user to view the installed Cause and Effect strategies  General Save Subsystem Filter Allows the user to save a selected filter set of subsystems in the main alarm list GUI for later recall  General Select Mode Allows the user to access Select Mode in the 2D GUI  General Local Alert Volume Control Allows the user to access the local volume control for audible alerts generated by the GUI  General Suppress Alarm Allows the user to suppress an alarm from the main alarm list  General Change Password Allows the user to change their own password through the GUI  General Alarm unacknowledgement Allows the user to 'unacknowledge' alarms  General Unsuppress Alarm Allows the user to 'unacknowledge' alarms  General Save Column Widths Allows the user to 'unsuppress' an alarm from the main alarm list  General Save Column Widths Allows the user to save the current table column widths in the GUI via the save settings menu option  General Export tables to CSV Allows the user to export the text of standard tables in the GUI to .csv files                                                                                                    | Fire    | Manual Refresh                | Allows the user to trigger a discrete read from a device                                                           |
| Fire Export Tables Allows the user to view the installed Zonal Evacuation strategies  Fire Export Tables Allows the user to export the data from tables in the Fire GUI to a file  Fire Cause and Effect Strategy GUI Allows the user to view the installed Cause and Effect strategies  General Save Subsystem Filter Allows the user to save a selected filter set of subsystems in the main alarm list GUI for later recall  General Select Mode Allows the user to access Select Mode in the 2D GUI  General Local Alert Volume Control Allows the user to access the local volume control for audible alerts generated by the GUI  General Suppress Alarm Allows the user to suppress an alarm from the main alarm list  General Change Password Allows the user to change their own password through the GUI  General Alarm unacknowledgement Allows the user to 'unacknowledge' alarms  General Unsuppress Alarm Allows the user to 'unsuppress' an alarm from the main alarm list  General Save Column Widths Allows the user to save the current table column widths in the GUI to .csv files                                                                                                    | Fire    | Enable and Disable Equipment  |                                                                                                    |
| Fire Export Tables Allows the user to export the data from tables in the Fire GUI to a file  Fire Cause and Effect Strategy GUI Allows the user to view the installed Cause and Effect strategies  General Save Subsystem Filter Allows the user to save a selected filter set of subsystems in the main alarm list GUI for later recall  General Select Mode Allows the user to access Select Mode in the 2D GUI  General Local Alert Volume Control Allows the user to access the local volume control for audible alerts generated by the GUI  General Suppress Alarm Allows the user to suppress an alarm from the main alarm list  General Change Password Allows the user to change their own password through the GUI  General Alarm unacknowledgement Allows the user to 'unacknowledge' alarms  General Unsuppress Alarm Allows the user to 'unsuppress' an alarm from the main alarm list  General Save Column Widths Allows the user to save the current table column widths in the GUI via the save settings menu option  General Export tables to CSV Allows the user to export the text of standard tables in the GUI to .csv files                                                                                                    | Fire    | Enable and Disable Zones      | Allows the user to enable and disable entire zones within the Fire System, if the system supports this operation   |
| Fire Cause and Effect Strategy GUI Allows the user to view the installed Cause and Effect strategies  General Save Subsystem Filter Allows the user to save a selected filter set of subsystems in the main alarm list GUI for later recall  General Select Mode Allows the user to access Select Mode in the 2D GUI  General Local Alert Volume Control Allows the user to access the local volume control for audible alerts generated by the GUI  General Suppress Alarm Allows the user to suppress an alarm from the main alarm list  General Change Password Allows the user to change their own password through the GUI  General Alarm unacknowledgement Allows the user to 'unacknowledge' alarms  General Unsuppress Alarm Allows the user to 'unsuppress' an alarm from the main alarm list  General Save Column Widths Allows the user to save the current table column widths in the GUI via the save settings menu option  General Export tables to CSV Allows the user to export the text of standard tables in the GUI to .csv files                                                                                                    | Fire    | Evacuation Strategy GUI       | Allows the user to view the installed Zonal Evacuation strategies                                                  |
| General Save Subsystem Filter Allows the user to save a selected filter set of subsystems in the main alarm list GUI for later recall  General Select Mode Allows the user to access Select Mode in the 2D GUI  General Local Alert Volume Control Allows the user to access the local volume control for audible alerts generated by the GUI  General Suppress Alarm Allows the user to suppress an alarm from the main alarm list  General Change Password Allows the user to change their own password through the GUI  General Alarm unacknowledgement Allows the user to 'unacknowledge' alarms  General Unsuppress Alarm Allows the user to 'unsuppress' an alarm from the main alarm list  General Save Column Widths Allows the user to save the current table column widths in the GUI via the save settings menu option  General Export tables to CSV Allows the user to export the text of standard tables in the GUI to .csv files                                                                                                    | Fire    | Export Tables                 | Allows the user to export the data from tables in the Fire GUI to a file                                           |
| General Select Mode Allows the user to access Select Mode in the 2D GUI  General Local Alert Volume Control Allows the user to access the local volume control for audible alerts generated by the GUI  General Suppress Alarm Allows the user to suppress an alarm from the main alarm list  General Change Password Allows the user to change their own password through the GUI  General Alarm unacknowledgement Allows the user to 'unacknowledge' alarms  General Unsuppress Alarm Allows the user to 'unsuppress' an alarm from the main alarm list  General Save Column Widths Allows the user to save the current table column widths in the GUI via the save settings menu option  General Export tables to CSV Allows the user to export the text of standard tables in the GUI to .csv files                                                                                                    | Fire    | Cause and Effect Strategy GUI | Allows the user to view the installed Cause and Effect strategies                                                  |
| General Local Alert Volume Control Allows the user to access the local volume control for audible alerts generated by the GUI  General Suppress Alarm Allows the user to suppress an alarm from the main alarm list  General Change Password Allows the user to change their own password through the GUI  General Alarm unacknowledgement Allows the user to 'unacknowledge' alarms  General Unsuppress Alarm Allows the user to 'unsuppress' an alarm from the main alarm list  General Save Column Widths Allows the user to save the current table column widths in the GUI via the save settings menu option  General Export tables to CSV Allows the user to export the text of standard tables in the GUI to .csv files                                                                                                    | General | Save Subsystem Filter         | Allows the user to save a selected filter set of subsystems in the main alarm list GUI for later recall            |
| General Suppress Alarm Allows the user to suppress an alarm from the main alarm list  General Change Password Allows the user to change their own password through the GUI  General Alarm unacknowledgement Allows the user to 'unacknowledge' alarms  General Unsuppress Alarm Allows the user to 'unsuppress' an alarm from the main alarm list  General Save Column Widths Allows the user to save the current table column widths in the GUI via the save settings menu option  General Export tables to CSV Allows the user to export the text of standard tables in the GUI to .csv files                                                                                                    | General | Select Mode                   | Allows the user to access Select Mode in the 2D GUI                                                                |
| General Change Password Allows the user to change their own password through the GUI  General Alarm unacknowledgement Allows the user to 'unacknowledge' alarms  General Unsuppress Alarm Allows the user to 'unsuppress' an alarm from the main alarm list  General Save Column Widths Allows the user to save the current table column widths in the GUI via the save settings menu option  General Export tables to CSV Allows the user to export the text of standard tables in the GUI to .csv files                                                                                                    | General | Local Alert Volume Control    | Allows the user to access the local volume control for audible alerts generated by the GUI                         |
| General Alarm unacknowledgement Allows the user to 'unacknowledge' alarms  General Unsuppress Alarm Allows the user to 'unsuppress' an alarm from the main alarm list  General Save Column Widths Allows the user to save the current table column widths in the GUI via the save settings menu option  General Export tables to CSV Allows the user to export the text of standard tables in the GUI to .csv files                                                                                                    | General | Suppress Alarm                | Allows the user to suppress an alarm from the main alarm list                                                      |
| General Unsuppress Alarm Allows the user to 'unsuppress' an alarm from the main alarm list  General Save Column Widths Allows the user to save the current table column widths in the GUI via the save settings menu option  General Export tables to CSV Allows the user to export the text of standard tables in the GUI to .csv files                                                                                                    | General | Change Password               | Allows the user to change their own password through the GUI                                                       |
| General Save Column Widths Allows the user to save the current table column widths in the GUI via the save settings menu option  General Export tables to CSV Allows the user to export the text of standard tables in the GUI to .csv files                                                                                                    | General | Alarm unacknowledgement       | Allows the user to 'unacknowledge' alarms                                                                          |
| General Export tables to CSV Allows the user to export the text of standard tables in the GUI to .csv files                                                                                                    | General | Unsuppress Alarm              | Allows the user to 'unsuppress' an alarm from the main alarm list                                                  |
|                                                                                                    | General | Save Column Widths            | Allows the user to save the current table column widths in the GUI via the save settings menu option               |
| General Pause Alarm History Updates Allows the user to pause automatic updates of the Alarm History View                                                                                                    | General | Export tables to CSV          | Allows the user to export the text of standard tables in the GUI to .csv files                                     |
|                                                                                                    | General | Pause Alarm History Updates   | Allows the user to pause automatic updates of the Alarm History View                                               |

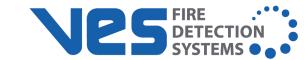

| Token         | Components                     | Description                                                                                                    |  |
|---------------|--------------------------------|----------------------------------------------------------------------------------------------------|--|
| General       | General Table Write Access     | Allows the user to edit database tables that do not have a specific access permission                                                                                                    |  |
| General       | Exit GUI                       | Allows the user to exit from the GUI                                                                                                    |  |
| General       | Delete Subsystem Filter        | Allows the user to delete custom subsystem filters from the main alarm list GUI                                                                                                    |  |
| General       | Operator Alarms Only           | If set to >99, the user will not see low-level trouble reports                                                                                                    |  |
| General       | Clear Alarm Caches             | Allows the user to clear the cache of alarm data, which must be done to enable the 'Unsuppress Alarm' option                                                                                                    |  |
| General       | Clear Alarms                   | Allows the user to attempt to clear alarms                                                                                                    |  |
| General       | Enable Alarm Reporting         | Allows the user to re-enable alarm/trouble reporting from items of equipment. (See Disable Alarm Reporting)                                                                                                    |  |
| General       | Disable Alarm Reporting        | Allows the user to disable alarm/trouble reporting from items of equipment. This might be used during maintenance procedures or in response to spurious (nuisance) troubles.                                                              |  |
| General       | Clear Hard Trouble s           | Allows the user to attempt to clear troubles that have been defined as 'Hard Troubles', which are troubles that require a higher privilege level to clear as a clearance attempt may have particular side effects that must be understood |  |
| General       | Alarm acknowledgement          | Allows the user to acknowledge alarms                                                                                                    |  |
| General       | TBD                            | Adds/Removes full access to the General functions                                                                                                    |  |
| IP Networking | TBD                            | Adds/Removes full access to the IP Network functions                                                                                                    |  |
| IP Networking | Network Monitoring GUI         | Allows basic access to IP Network monitoring functions                                                                                                    |  |
| L@ti-View     | L@ti-View 2D GUI               | Allows the user access to the L@ti-View self-monitoring GUI                                                                                                    |  |
| Message Board | Message Board Full Access      | Grants the user all permissions within the message board GUI. (Has the same effect as ticking all the individual permissions in this section.)                                                                                            |  |
| Message Board | Delete Messages                | Allows the user to delete posted messages                                                                                                    |  |
| Message Board | Edit Messages                  | Allows the user to edit posted messages                                                                                                    |  |
| Message Board | Post Messages                  | Allows the user to post new messages on the message board                                                                                                    |  |
| Message Board | Message Board GUI              | Allows the user to access the built-in Message Board GUI, where users can leave messages for each other (e.g. at shift hand-over)                                                                                                    |  |
| Message Board | View Messages                  | Allows users to read messages                                                                                                    |  |
| Message Board | TBD                            | Adds/Removes full access to the Message Board functions                                                                                                    |  |
| PA/VA         | Ad Hoc Message Trigger         | Allows the user to trigger messages (audio or display) from the GUI. Without this permission only live announcements or scheduled messages can be played.                                                                                 |  |
| PA/VA         | Soft Push-To-Talk (Emergency)  | Allows the user to make emergency live PA announcements from the GUI                                                                                                    |  |
| PA/VA         | Audio Message Support          | Allows the user to select and trigger audio messages                                                                                                    |  |
| PA/VA         | Zone Overrides Table           | Allows the user to access the Zone Overrides Table                                                                                                    |  |
| PA/VA         | Background Music Source Select | Allows the user to access the BGM source column in Zone Overrides                                                                                                    |  |
| PA/VA         | Display Brightness Override    | Allows the user to access the Display Brightness column in Zone Overrides                                                                                                    |  |
| PA/VA         | Night Volume Override          | Allows the user to access the Night Volume Override column in Zone Overrides                                                                                                    |  |
| PA/VA         | Soft Push-To-Talk              | Allows the user to make live PA announcements from the GUI                                                                                                    |  |

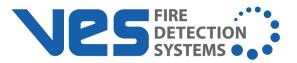

| Token | Components                               | Description                                                                                                    |  |
|-------|------------------------------------------|----------------------------------------------------------------------------------------------------|--|
| PA/VA | PA/VA GUI Pin Management                 | Allows the user to change the security PIN on the PA/VA GUI, if it has been enabled in system configuration           |  |
| PA/VA | Message Builder Display<br>Messages      | Allows the user to build messages for information display units in the Message Builder                                |  |
| PA/VA | Quick Messages                           | Allows the user to access the 'Quick Message' feature, where messages can be triggered from a single dedicated button |  |
| PA/VA | Message Scheduling                       | Allows the user access to the PA/VA Scheduler GUI                                                                     |  |
| PA/VA | Maximum Scheduled PA Message<br>Priority | Allows the user to prioritize scheduled PA messages (100 = maximum priority)                                          |  |
| PA/VA | TTS Messages                             | Allows the user to create and save Text-to-Speech (TTS) messages                                                      |  |
| PA/VA | Display Message Support                  | Allows the user to select and trigger display messages (e.g. on visual information displays)                          |  |
| PA/VA | Message Builder Audio Messages           | Allows the user to build audio messages in the Message Builder                                                        |  |
| PA/VA | Message Management                       | Allows the user access to PA/VA Message Management to record, rename, and delete messages                             |  |
| PA/VA | 2D PA/VA Map support (Legacy)            | Allows the user to access the legacy 2D PA map                                                                        |  |
| PA/VA | Message Builder                          | Allows the user to access the PA/VA Message Builder                                                                   |  |
| PA/VA | TBD                                      | Adds/Removes full access to the PA/VA functions                                                                       |  |
| PA/VA | Advanced PA schedule settings            | Allows the user to access all of the advanced settings on a PA/VA schedule                                            |  |
| PA/VA | Edit PA Schedules                        | Allows the user to edit the details of PA/VA schedules                                                                |  |
| PA/VA | Enable / Disable PA schedules            | Allows the user to enable and disable (but not edit) PA/VA schedules                                                  |  |
| PA/VA | View PA Schedule details                 | Allows the user to view the details of PA/VA schedules                                                                |  |
| PA/VA | Modify Messages                          | Allows the user to modify existing audio or display messages                                                          |  |
| PA/VA | Listen In Mode                           | Allows the user to access Listen In Mode in the 2D/3D GUI                                                             |  |
| PA/VA | BGM Access                               | Allows the user to control background music (on/off) in the main GUI                                                  |  |
| PA/VA | Routine Messages Control (legacy)        | Allows the user to access the Routine Messages Suppression column in Zone Overrides                                   |  |
| PA/VA | PA Coverage Access                       | Allows the user to view PA coverage in the main GUI                                                                   |  |
| PA/VA | Emergency Message Button                 | Allows the user to access the Emergency Message button in the 2D GUI                                                  |  |
| PA/VA | PA Access                                | Allows the user to access PA Mode. If the user also has access to PIDS mode, then the unified PIS mode is used        |  |
| PA/VA | PA Mute Access                           | Allows the user to control PA Mute on/off in the main GUI                                                             |  |
| PA/VA | Play Message Button                      | Allows the user to access the Play Message button in the 2D GUI                                                       |  |
| PA/VA | PA/VA GUI                                | Allows access to basic PA/VA functions. Advanced functions require additional permissions.                            |  |
| PA/VA | Zone Group Select Button                 | Allows the user to access the zone group select buttons in the 2D GUI                                                 |  |
| PA/VA | PIDS Access                              | Allows the user to access PIDS mode. If the user also has access to PA mode, then the unified PIS mode is used        |  |
| PHP   | Transfer Help Point Calls                | Allows the user to transfer a help point call to the external line                                                    |  |
| PHP   | Show All Help Point Call Log Info        | Allows the user to see all data columns in the help point call log                                                    |  |
| PHP   | Show All Help Point Address Book<br>Info | Allows the user to see all data columns in the help point Address Book                                                |  |
|       |                                          |                                                                                                    |  |

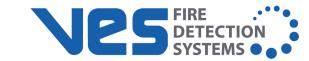

| Token          | Components                       | Description                                                                                                    |  |
|----------------|----------------------------------|----------------------------------------------------------------------------------------------------|--|
| PHP            | Take Help Point Call off Hold    | Allows the user to resume a help point call that has been placed on hold                                                                      |  |
| PHP            | Make Outgoing Help Point Call    | Allows the user to make an outgoing call to a help point                                                                                      |  |
| PHP            | Help Point Call Log              | Allows the user to view the help point call log                                                                                               |  |
| PHP            | Hang up Help Point Call          | Allows the user to hang up an incoming help point call, once answered                                                                         |  |
| PHP            | Help Point Outgoing Call Page    | Allows the user to view the help point outgoing call page (the 'address book' of help points)                                                 |  |
| PHP            | Answer Help Point Calls          | Allows the user to answer incoming help point calls                                                                                           |  |
| PHP            | Help Point GUI                   | Allows access to basic Help Point Functions                                                                                                   |  |
| PHP            | TBD                              | Adds/Removes full access to the PHP functions                                                                                                 |  |
| PHP            | Place Help Point Call on Hold    | Allows the user to put a help call on hold                                                                                                    |  |
| PHP            | Mute Help Point Call             | Allows the user to mute/unmute a help point call                                                                                              |  |
| PIS            | DDU Test Mode                    | Allows the user to put the DDU into test mode                                                                                                 |  |
| PIS            | Assign DDU Profile               | Allows the user to assign a display profile to a Data Display Unit                                                                            |  |
| PIS            | TBD                              | Adds/Removes full access to the PIS functions                                                                                                 |  |
| Schematics     | TBD                              |                                                                                                    |  |
| Schematics     | Schematics Page Selection        | Allows the user to view the drop-down list of schematics in the Schematics GUI                                                                |  |
| Special        | TBD                              | Adds/Removes full access to the Special functions                                                                                             |  |
| Special        | Full Control                     | Allows access to all features and GUIs                                                                                                    |  |
| Special        | Message Builder Diagnostic Panel | Allows the user to see the diagnostic panel in the PA/VA Message Builder GUI                                                                  |  |
| Special        | Message Management Information   | Allows the user to see the diagnostic panel in the PA/VA Message Management GUI                                                               |  |
| Telephony      | Enable Speed Dialler             | Allows the user to access the configurable 'Speed Dial' buttons in the Telephony GUI                                                          |  |
| Telephony      | Address Book Extended View       | Allows the user to see all data columns in the Address Book                                                                                   |  |
| Telephony      | Make Telephone Calls             | Allows the user access to the Make Calls page in the Telephony GUI, and thus make calls from the SIP phone associated with their workstation. |  |
| Telephony      | Delete Telephony Contact         | Allows the user to delete contacts from the Telephony Address Book                                                                            |  |
| Telephony      | Add Telephony Contact            | Allows the user to add new contacts to the Telephony Address Book                                                                             |  |
| Telephony      | Telephony GUI                    | Allows the user access to the basic telephony functions. Advanced functions require additional permissions                                    |  |
| Telephony      | TBD                              | Adds/Removes full access to the Telephony functions                                                                                           |  |
| Telephony      | Edit Telephony Contact           | Allows the user to edit contacts in the Telephony Address Book                                                                                |  |
| Voice Recorder | TBD                              | Adds/Removes full access to the Voice Recorder functions                                                                                      |  |
| Voice Recorder | Delete Voice Recordings          | Allows the user to delete recordings made by the Voice Recorder System                                                                        |  |
| Voice Recorder | Play Voice Recordings            | Allows the user to play recordings made by the Voice Recorder System                                                                          |  |
| Voice Recorder | Save Voice Recordings            | Allows the user to save recordings made by the Voice Recorder System to an external or networked drive                                        |  |
| Voice Recorder | Voice Recording System GUI       | Allows the user access to the Voice Recording System functions                                                                                |  |

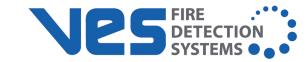

# **APPENDIX C: TROUBLESHOOTING**

| L Oti Vianavilla not atast                              | No dongle, or dongle license is out of date.                                    | Fit a current dongle before launching L@ti-View.                                                            |
|---------------------------------------------------------|---------------------------------------------------------------------------------|----------------------------------------------------------------------------------------------------|
| L@ti-View will not start.                               | L@ti-View is not compatible with the OS.                                        | Install L@ti-View on a Windows 7 system or later.                                                           |
|                                                         | New installation                                                                | Either load a project or create and save a new one.                                                         |
| The screen does not appear right.                       | Changes were made and saved by the last user.                                   | Load a previously saved version and save it.                                                                |
|                                                         | Changes were made and not saved.                                                | Make the changes again and save them.                                                                       |
| The desired panel cannot be located.                    | Panels docked in the same space will be stacked up.                             | Select the desired panel on the tab at the bottom of the dock area.                                         |
| L@ti-View closed unexpectedly.                          | The Bootstrap CMD window was closed by mistake and unsaved changes were lost.   | Restart L@ti-View. Save regularly during edits. Save versions if making a lot of changes.                   |
|                                                         |                                                                                 | Import fresh symbols and their ancillaries from the PC or workstation.                                      |
| The wrong symbols are displaying in the Symbol Library. | This action cannot be reversed.                                                 | Restart L@ti-View without saving the current changes.                                                       |
|                                                         |                                                                                 | Load an earlier saved version.                                                                              |
| Previously deleted symbols are now duplicated.          | The Symbols library wasn't refreshed between Delete and Import.                 | Close the Symbols Library between tasks.                                                                    |
| L@ti-View hangs during symbol loading.                  | Make a note of the error message and close L@ti-View by closing the CMD window. | Manually delete the offending image file from the directory folder and retry loading the L@ti-View project. |
|                                                         |                                                                                 |                                                                                                    |

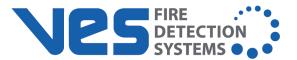

# **INDEX**

В

Buzzer 61, 96

Ε

Event Log 16, 70

L

Loop Explorer 2 10

Ν

Network 10, 44, 81

Ρ

Printer 86, 95

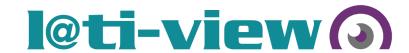

# **GLOSSARY**

2 2D Two Dimensional on the x-y axis 3 3D Three Dimensional on the x-y-z axis **ACID** Access Control and Intruder Detection **ANS Ambient Noise Sensor** В **BGM Background Music BGU** Break Glass Unit (fire alarm) **BMS Building Management System** C CAE Cause and Effect CIS

**Customer Information Sensor** 

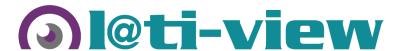

### **CSV**

Comma Separated Values; the .csv file type allows files to be imported into columns and rows in spreadsheets and databases

#### D

### DDU

**Data Display Unit** 

### DIP

Dynamic IP address

#### Ε

## **End-Of-Line Device (EOLD)**

An electronic component physically installed as the furthest device from the control panel; whose presence on the circuit is used to monitor the integrity of the circuit.

### **EOL**

End Of Line (e.g. alarms, CCTV, detectors, sounders, speakers)

### **EOLR**

End-of-Line Resistor

#### F

### **FACS**

Fire Alarm Control System

### **FAS**

Fire Alarm Control System

### G

### GUI

Graphical User Interface

#### GUID

Globally Unique Identifier used to identify equipment on a network

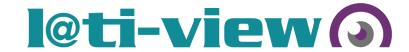

| <u> </u> |                                                                                          |
|----------|------------------------------------------------------------------------------------------|
| I/O      |                                                                                          |
| In       | out / Output                                                                             |
| IP       |                                                                                          |
|          | ernet Provider (networking)                                                              |
|          |                                                                                          |
| L        |                                                                                          |
| LAN      |                                                                                          |
|          | ocal Area Network                                                                        |
|          |                                                                                          |
| LLPA     |                                                                                          |
| Lo       | ong Line Public Address                                                                  |
|          |                                                                                          |
| N        |                                                                                          |
| NAC      |                                                                                          |
|          | otification Appliance Circuit. A supervised output circuit that connects horns, strobes, |
| sp       | eakers, etc. to the control panel.                                                       |
|          |                                                                                          |
| <u>P</u> |                                                                                          |
| PA       |                                                                                          |
|          | ublic Address                                                                            |
|          |                                                                                          |
| PIDS     |                                                                                          |
| Pa       | assenger Information Display System                                                      |
| рх       |                                                                                          |
|          | kel                                                                                      |
| •        |                                                                                          |
| S        |                                                                                          |
|          |                                                                                          |
| SIP      | otio ID Addroop                                                                          |
| <b>ા</b> | atic IP Address                                                                          |
|          |                                                                                          |

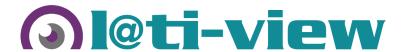

#### SIP2

Session Initiation Protocol (SIP) is a communications protocol for signalling and controlling multimedia communication sessions in applications of Internet telephony for voice and video calls, in private IP telephone systems, as well as in instant messaging over Internet Protocol (IP) networks.

### **SLC**

Signaling Line Circuit. A Signaling Line Circuit (SLC) carries data to and from the field devices for the fire alarm system, and also carries power from the control panel to the devices.

### **SMS**

Station and building Management System / Site Management System

### SOP

Site (or Standard) Operating Procedures

T

### TCP/IP

Transmission Control Protocol/Internet Protocol

U

### **UAC**

**User Account Control (Microsoft)** 

X

### x-y axis

x - y refers to screen pixel coordinates based on the available screen resolution (e.g. 1920 x 1080). X = the horizontal screen axis drawn left-to-right, and Y = the vertical screen axis drawn top-to-bottom. A VDU's nominal point of origin (x = 0, y = 0) is positioned at the top left of the screen, so a screen item's nominal point of origin might be stipulated (in code) as [x = x+100; y = y + 100].

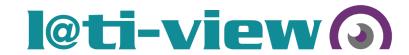

Ζ

#### z-axis

z refers to a virtual axis running tangentially to the x-y axes; x-y-z coordinates can be used to create 3D objects that can pan, tilt, and rotate in virtual 3-dimensional space.

### z-order

Incident priorities are allocated to default layers arranged, in descending order, on the z-axis. In other words, the highest current priority (e.g. Fire) cannot be obscured by items of lower priority.

### z-index

Incident priorities are allocated to default layers arranged, in descending order, on the z-axis. In other words, the highest current priority (e.g. Fire) cannot be obscured by items of lower priority.